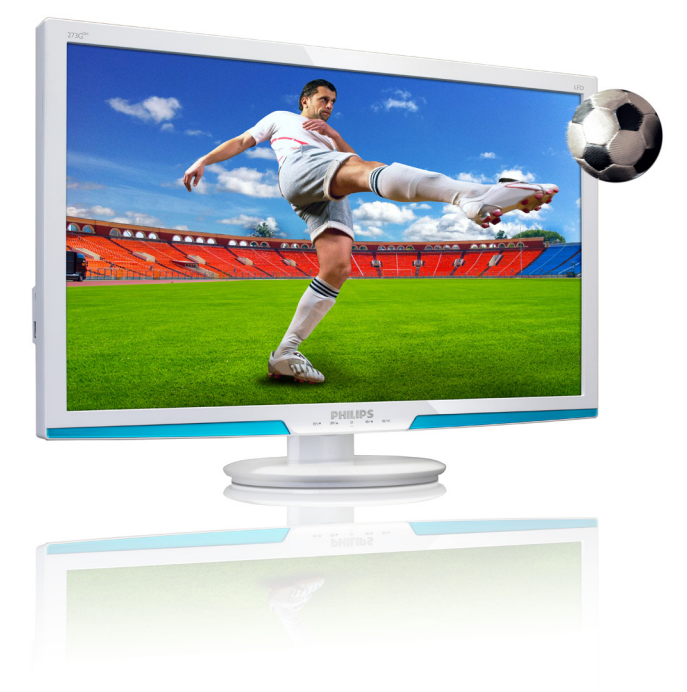

# <www.philips.com/welcome>

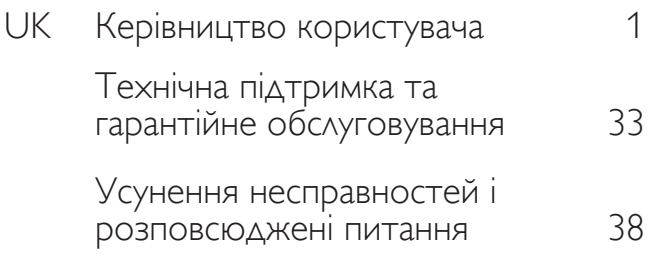

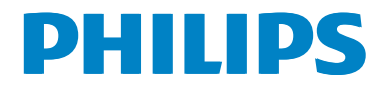

# Зміст

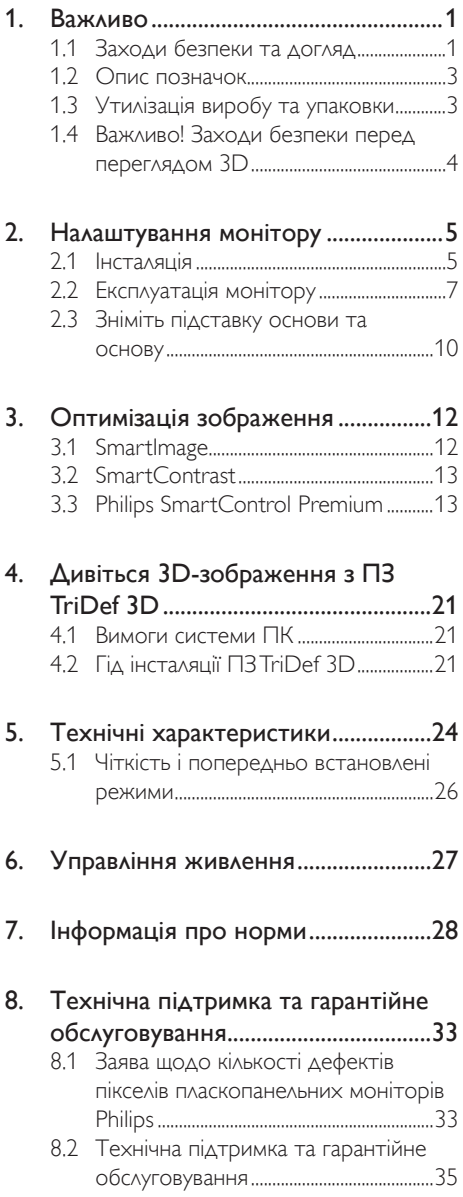

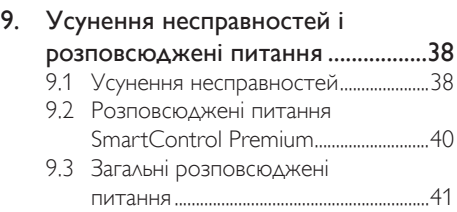

# <span id="page-2-0"></span>1. Важливо

Електронне керівництво користувача призначено всім без винятку користувачам монітора Philips. Будь ласка, приділіть час читанню керівництва, перш ніж користуватися монітором. Воно містить важливу інформацію та примітки щодо експлуатації монітора.

Гарантія дійсна у тому випадку, якщо з пристроєм як слід поводяться і використовують його за призначенням, згідно інструкцій з експлуатації; після надання оригіналу фіскального або товарного чеку, де вказано дату придбання, назву дилера, номер моделі та серії виробу.

# 1.1 Заходи безпеки та догляд

# Застереження

Користування іншими засобами контролю, регулювання або процесами, крім тих, які визначені в документації, може призвести до удару електрострумом та фізичних пошкоджень.

Прочитайте і виконуйте ці вказівки під час підключення та роботи з комп'ютерним монітором:

## Експлуатація

- Будь ласка, тримайте монітор подалі від прямих сонячних променів, дуже сильного освітлення і будь-яких джерел живлення. Тривалий вплив цих факторів може призвести до вицвітання та пошкодження монітора.
- Видаліть всі предмети, які можуть потрапити до вентиляційних отворів і перешкоджати правильному охолодженню електронних компонент монітора.
- Не затуляйте вентиляційні отвори на корпусі.
- Підбираючи розташування монітору. переконайтеся, що у цьому місці є

легкий доступ до штепсельної виделки та розетки електромережі.

- Якщо Ви вимикаєте монітор виймаючи шнур живлення або шнур постійного струму, почекайте 6 секунд, перш ніж знову приєднати шнур живлення або шнур постійного струму, щоб пристрій працював як слід.
- Будь ласка, завжди користуйтеся схваленим шнуром живлення, наданим Philips. Якщо Ви не маєте шнура живлення, будь ласка, зверніться до місцевого сервісного центру. (Зверніться до Центру інформації та обслуговування клієнтів)
- Під час роботи не піддавайте монітор дії вібрації, уникайте ударів.
- Не вдаряйте і не впускайте монітор під час роботи або транспортування.

## Догляд

- Щоб захистити монітор від можливих пошкоджень, не застосовуйте надмірного тиску до РК-панелі. Переміщуючи монітор, підіймайте його, тримаючись за рамку. Не підіймайте монітор, тримаючись руками або пальцями за РК-панель.
- Вимикайте монітор з мережі, якщо Ви не будете користуватися ним протягом тривалого часу.
- Вимкніть монітор з мережі, якщо Вам необхідно почистити його злегка вологою тканиною. Якщо монітор увімкнений, його можна протирати сухою тканиною. Проте ніколи не застосовуйте органічні розчинники, такі як алкоголь або рідинами на основі аміаку для чищення монітору.
- • Щоб уникнути ураження електрострумом або невиправного пошкодження пристрою, бережіть монітор від потрапляння пилу, дощу, води або надмірної вологи.
- Якщо монітор намок, якомога швидше витріть його сухою тканиною.

- Якщо до монітору потрапили сторонні предмети або вода, будь ласка, негайно вимкніть живлення і відключіть шнур живлення. Після цього вийміть сторонні предмети або витріть воду і відправте пристрій до сервісного центру.
- Не зберігайте монітор там, де на нього можуть діяти високі чи низькі температури або пряме сонячне світло.
- Шоб забезпечити найкрашу роботу і тривалий робочий строк монітору, будь ласка, дотримуйтеся норм для температури і вологості повітря у робочому приміщенні:
	- Температура: 0-40°С 32-95°F
	- • Вологість: 20-80% відносної вологості повітря
- ВАЖЛИВО: Завжди вмикайте рухливу екранну заставку, коли лишаєте монітор бездіяльним. Завжди активуйте задачу періодичного поновлення екрану, якщо монітор показуватиме незмінний статичний зміст. Неперервний показ непорушного або статичного зображення протягом тривалого часу може викликати «вигоряння», також відоме як «залишкове зображення» або «зображення-привид» на екрані.

«Вигоряння», «залишкове зображення» або «привид зображення» широковідоме явище у технології РК-екранів. У більшості випадків «залишкове зображення» або «зображення-привид» поступово зникає протягом певного часу після того, як живлення було вимкнено.

# Увага!

Серйозні «вигоряння», «залишкові зображення» або «привиди зображення» не зникнуть і не підлягають ремонту. Дія гарантії не розповсюджується на вищевказане пошкодження.

## Обслуговування

- Відкривати корпус монітору може лише кваліфікований технік!
- Якщо для ремонту або поєднання з іншими пристроями потрібен будь-який документ, будь ласка, зверніться до місцевого центру обслуговування. (будь ласка, див. главу «Центр інформації для клієнтів»)
- Інформацію про перевезення див. у «Технічні характеристики».
- Не залишайте монітор в автомобілі/ багажнику під прямим сонячним промінням.

# Примітка

Зверніться до кваліфікованого техніка, якщо монітор не працює як слід, або якщо Ви не розібралися з інструкціями.

## <span id="page-4-0"></span>1.2 Опис позначок

Подальші підрозділи описують позначки, які вживаються в документі.

### Примітки,застереження та попередження

У цьому керівництві частини тексту супроводжуються піктограмами і надруковані жирним шрифтом або курсивом. Такі частини тексту містять примітки, застереження або попередження. Вони використовуються так:

## Примітка

Ця піктограма позначає важливу інформацію та підказки, як ефективніше працювати із системою комп'ютера.

## Обережно

Ця піктограма позначає інформацію про те, як уникнути можливого пошкодження апаратного забезпечення або втрати даних.

# Увага!

Ця піктограма позначає можливу загрозу здоров'ю. Тут розказано, як уникнути проблеми.

Деякі попередження можуть бути в альтернативних форматах і не супроводжуватися піктограмами. У таких випадках певний вигляд попередження регулюється відповідним органом нагляду.

# 1.3 Утилізація виробу та упаковки

## Про відходи електричного та електронного обладнання -WEEE

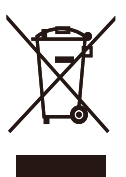

This marking on the product or on its packaging illustrates that, under European Directive 2002/96/EC governing used electrical and electronic appliances, this product may not be disposed of with normal household waste.You are responsible for disposal of this equipment through a designated waste electrical and electronic equipment collection. To determine the locations for dropping off such waste electrical and electronic, contact your local government office, the waste disposal organization that serves your household or the store at which you purchased the product.

Your new monitor contains materials that can be recycled and reused. Specialized companies can recycle your product to increase the amount of reusable materials and to minimize the amount to be disposed of.

All redundant packing material has been omitted.We have done our utmost to make the packaging easily separable into mono materials.

Please find out about the local regulations on how to dispose of your old monitor and packing from your sales representative.

## Recycling Information for Customers

Your display is manufactured with high quality materials and components which can be recycled and reused.

To learn more about our recycling program please visit [www.philips.com/about/](www.philips.com/about/sustainability/recycling) [sustainability/recycling.](www.philips.com/about/sustainability/recycling)

# <span id="page-5-0"></span>1.4 Важливо! Заходи безпеки перед переглядом 3D

## Оптимальний перегляд у 3D

Для найкращого перегляду в 3D радимо Вам:

- Сядьте на відстані шонайменше 55 см.
- Пряме сонячне проміння може знизити якість зображення в 3D.

# 3D і Ваше здоров'я

- Якщо у Вас або членів Вашої родини бували епілептичні напади або судоми через фоточутливість, порадьтеся з лікарем, перш ніж дивитися на мерехтливе зображення, швидку зміну зображень або 3D.
- • Щоб уникнути дискомфорту, такий як запаморочення, головний біль та порушення орієнтації, радимо недовго дивитися 3D. Якщо Ви відчули дискомфорт, припиніть перегляд 3D і утримайтеся від потенційно небезпечної діяльності (наприклад, не сідайте за кермо), поки ці симптоми не зникнуть. Якщо симптоми не зникнуть, не повертайтеся до перегляду в 3D без консультації з лікарем.
- Батькам слід наглядати за дітьми під час перегляду 3D і стежити, чи дитина не відчуває певного дискомфорту з описаного вище. Перегляд 3D не рекомендовано дітям до 6 років, оскільки їхня зорова система ще не повністю розвинулася.
- Не користуйтеся окулярами 3D у будь-яких інших цілях, крім перегляду 3D-зображень.

## Догляд за окулярами

- Бережіть 3D-окуляри від прямого сонячного проміння, тепла, вогню або води. Це може призвести до несправності виробу або пожежі.
- Не кидайте, не згинайте і не застосовуйте силу до лінз 3D-окулярів.
- Чистою м'якою тканиною (мікрофіброю або бавовняною фланеллю) чистіть лінзи так, щоб не подряпати їх. Ніколи не розбризкуйте засіб для чищення безпосередньо на 3D-окуляри.
- Не застосовуйте речовини для чищення. які містять алкоголь, розчинники, поверхнево-активні речовини, а також бензол, засіб від комарів або змазку. Використання цих химічних речовин може викликати втрату кольору або тріщини.

# <span id="page-6-0"></span>2. Налаштування монітору

# 2.1 Інсталяція

## До комплекту входять

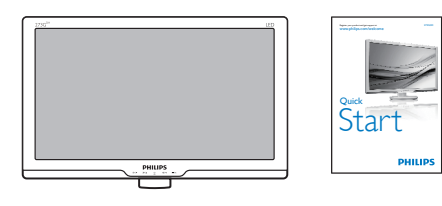

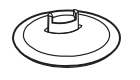

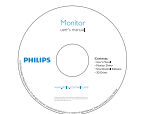

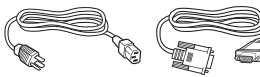

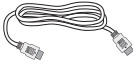

VGA (додатково) VGA (додатково) HDMI (додатково)

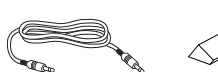

Кабель аудіо (додатково) Комплект окулярів 3D

# Інсталюйте підставку основи

1. Розташуйте монітор долілиць на м'якій рівній поверхні, щоб уникнути подряпин або пошкоджень екрану.

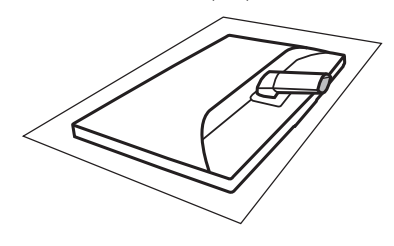

2. Утримуйте підставку основи монітора обома руками і надійно вставте підставку основи в стовпчик основи.

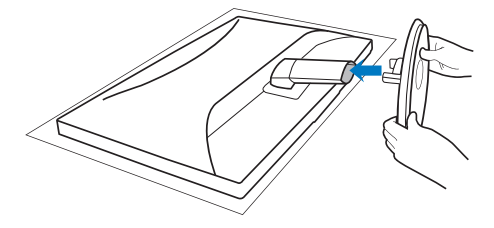

## Підключення до ПК

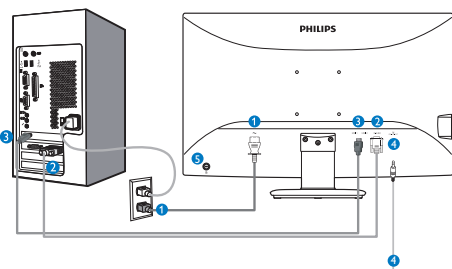

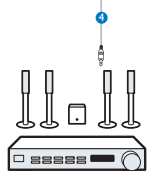

- Вхід живлення змінного струму
- **B** Bxia VGA
- **В** Входи HDMI (HDMI1 і HDMI2)
- **4** Вихід аудіо HDMI
- В Кенсінгтонський замок проти крадіжки

## Підключення до ПК

- 1. Надійно підключіть шнур живлення ззаду до монітору.
- 2. Вимкніть комп'ютер і вийміть з розетки шнур живлення.
- 3. Підключіть кабель сигналу монітора до сполучувача відео ззаду на комп'ютері.
- 4. Підключіть шнур живлення комп'ютера та монітор до найближчої розетки електромережі.
- 5. Увімкніть комп'ютер і монітор. Якщо монітор показує зображення, значить, інсталяцію виконано.

 Підключення комплекту окулярів 3D до монітору 273G3D

Користування бездротовими окулярами 3D:

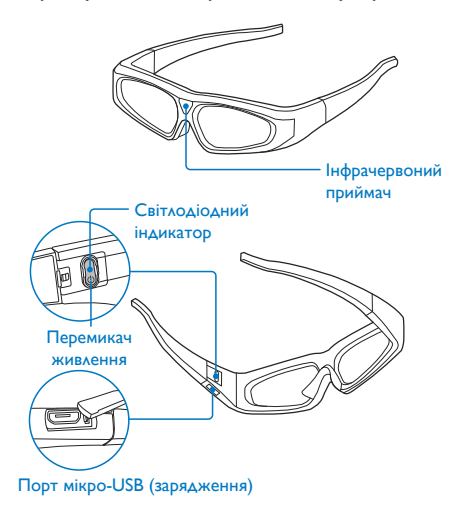

- 1. Живлення увімкнено: Натисніть Перемикач живлення. Червоний світлодіодний індикатор горітиме 2 секунд.
- 2. Живлення вимкнено: Натисніть Перемикач живлення, щоб вимкнути окуляри.

# Примітка

- 1. Переконайтеся, що довжина прямої лінії видимості між випромінювачем і окулярами 3D не менше 45 см. Будьякі перешкоди можуть завадити прийому сигналу від випромінювача. Якщо "ІЧ-Приймач" не приймає сигнал від випромінювача, режим очікування ввімкнеться через 5 секунд, а живлення буде вимкнено повністю через 1 хвилину перерви з'єднання.
- 2. Оскільки окуляри 3D пристосовані для перегляду у 3D, бажано перепідключити живлення для перегляду у 3D після завершення перегляду у режимі 2D.

## <span id="page-8-0"></span>Перед переглядом 3D:

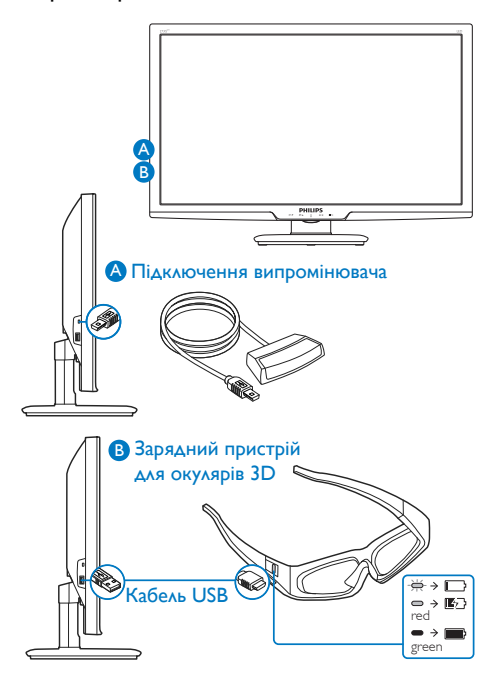

- **A** Підключіть випромінювач до монітору.
- **В** Зарядіть окуляри 3D перед користуванням.

## Світлодіодний індикатор окулярів 3D:

- 1. Якщо червоний індикатор вмикається кожні 2 секунди: батарея розряджена.
- 2. Червоне світло: батарея заряджується.
- 3. Зелене світло: зарядження завершено.

# Примітка

Для повної зарядки потрібно приблизно 2 години, після чого батарею можна використовувати безперервно протягом приблизно 40 годин.

# 2.2 Експлуатація монітору

 Опис виробу. Вигляд спереду

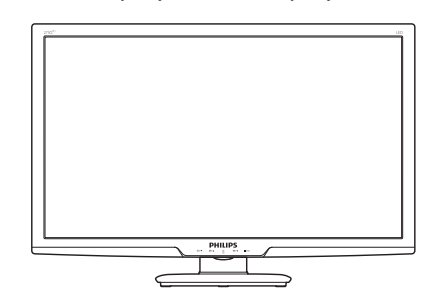

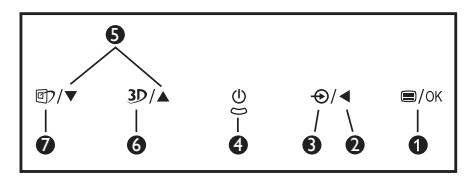

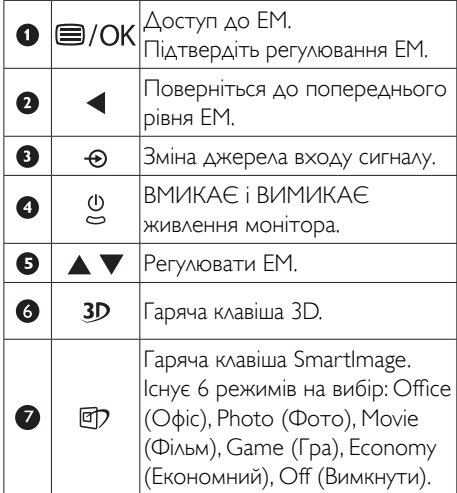

### Гаряча клавіша 3D:

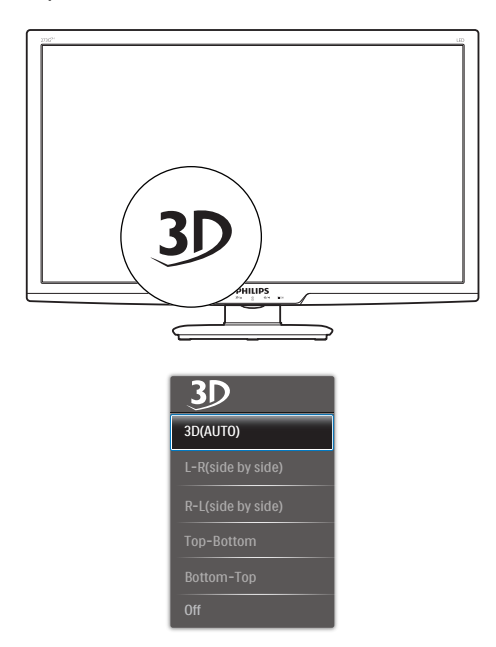

- 1. 3D (AUTO) (АВТО) : користувач може вибрати дві наступні задачі:
- Game console/Blu-ray player (Ігрова приставка/Blu-ray player): які підтримують **HDMI 1.4a 3D**
- РС Game/Video (Гра для ПК/Відео): які підтримують HDMI 1.4a 3D

# Примітка

При перегляді зображень у 3D слід використовувати виключно ПОВНОЕКРАННИЙ РЕЖИМ.

3D можна вибрати вручну з нижченаведених пунктів гарячої клавіші 3D, якщо це не HDMI 1.4a 3D.

Формати відео наведені нижче:

2. L-R (Л-П) (поруч):

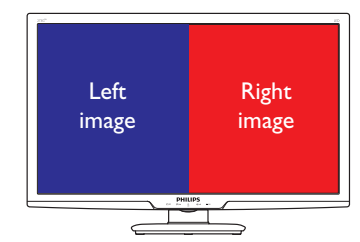

3. R-L (П-Л) (поруч):

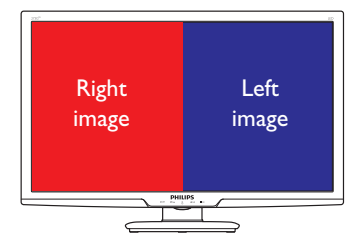

4. Top- Bottom (Згори вниз):

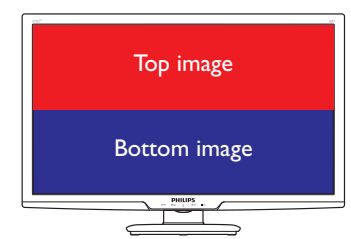

5. Bottom-Toop (Знизу вгору):

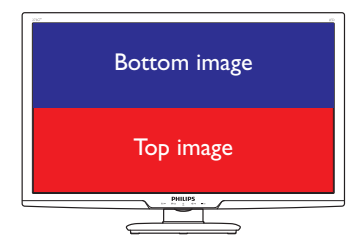

6. Off (Вимкнути). Вимкнення функції 3D.

Коли вмикається 3D, значок 3D буде показано у правому верхньому кутку екрану протягом 5 секунд. І біла точка у лівому верхньому кутку екрану.

VGA (D-sub) для задачі 3D: будь ласка, виберіть функцію "Setup (Налаштування)Auto (Авто) (Авторегуляція налаштування)" в ЕМ, щоб забезпечити правильну роботу функції 3D. Якщо не виконати Авто, зображення мерехтітиме.

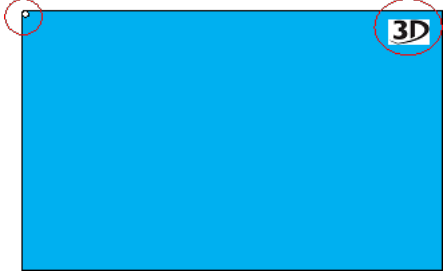

## Опис екранного меню

## Що таке ЕМ (екранне меню)?

Екранне меню (ЕМ) - це особлива характеристика всіх моніторів Philips. Вона надає можливість регулювати робочі характеристики екрану або вибрати функції моніторів прямо з вікна інструкцій екранного меню. Дружній до користувача інтерфейс екранного меню показаний нижче:

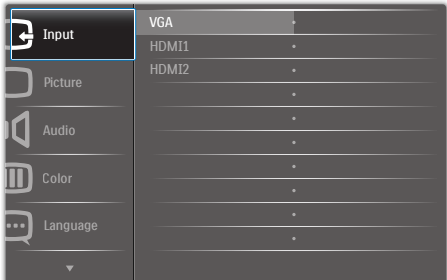

## Основні та прості інструкції до контрольних клавіш

У вищенаведеному ЕМ можна натискати на кнопки  $\blacktriangledown$  **4** на передній панелі монітора, щоб переміщувати курсор, і натисніть кнопку ОК, щоб підтвердити вибір або зміну.

## ЕМ

Нижче подано загальний огляд структури екранного меню. Його можна використовувати пізніше для орієнтації серед різноманітних налаштувань монітору.

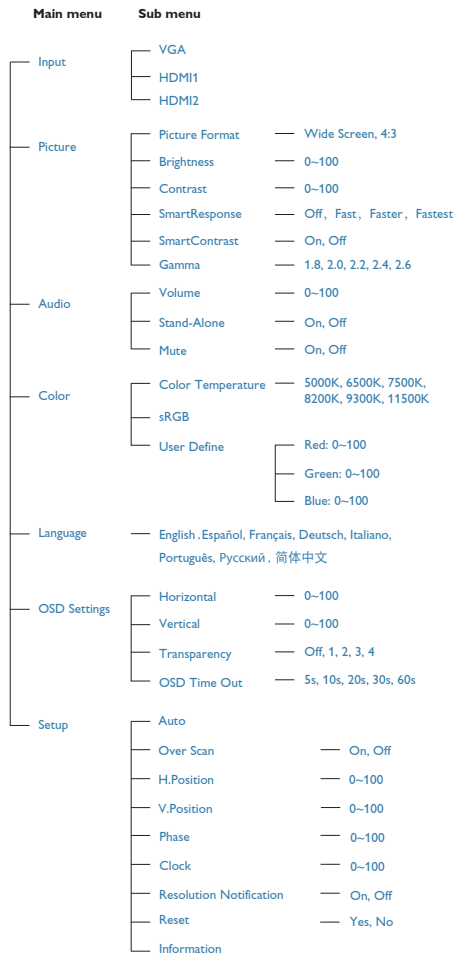

## <span id="page-11-0"></span> Примітка про чіткість

Цей монітор створено для найкращої роботи із первинною чіткістю: 1920 × 1080 на 60 Гц. Коли увімкнено живлення монітору на іншій чіткості, на екрані показано попередження: Use 1920 × 1080 @ 60 Hz for best results (Користуйтеся 1920 × 1080 на 60 Гц, щоб отримати найкращі результати.).

Показ попередження про первинну чіткість можна вимкнути у Setup (Налаштування) в ЕМ (екранне меню).

## Фізична функція

## Нахил

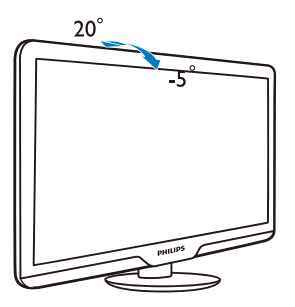

# 2.3 Зніміть підставку основи та основу

## Як зняти підставку основи

Перш ніж почати розбирати основу монітора, будь ласка, виконайте інструкції, щоб уникнути будь-якого можливого пошкодження або травмування.

1. Розташуйте монітор долілиць на м'якій рівній поверхні, щоб уникнути подряпин або пошкоджень екрану.

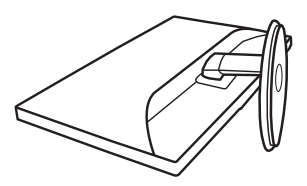

2. Натисніть на затискачі, щоб від'єднати підставку основи від стовпчика основи.

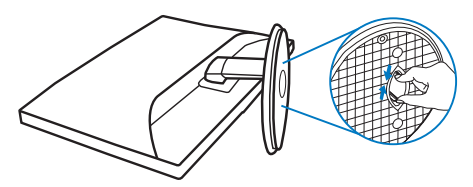

# Зніміть основу

Умова задачі: Для монтажу за стандартом VESA.

- 1. Розташуйте монітор долілиць на м'якій рівній поверхні, щоб уникнути подряпин або пошкоджень екрану.
- 2. Зніміть 3 гвинти і зніміть основу з монітора.

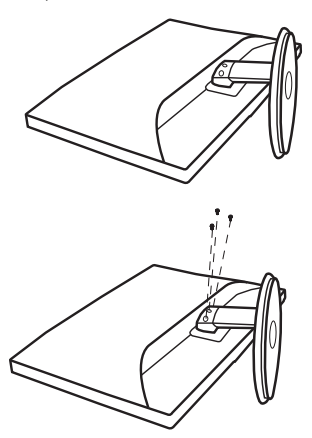

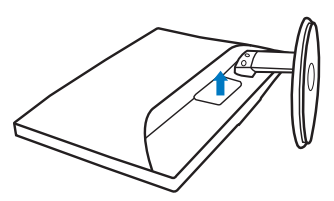

# Примітка

Монітор підходить для 100 мм х 100 мм сумісного зVESA монтажного інтерфейсу.

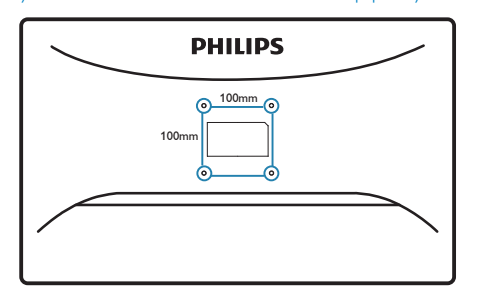

# <span id="page-13-0"></span>3. Оптимізація зображення

# 3.1 SmartImage

# $\Box$  Шо це?

SmartImage надає попередні налаштування, які оптимізують показ різних типів змісту, динамічно регулюючи яскравість, контраст, колір та чіткість у реальному часі. З чим би ви не працювали: текстові задачі, показ зображень або перегляд відео, Philips SmartImage чудово оптимізує роботу монітору.

## Для чого це потрібно?

Вам потрібен монітор, який оптимізує показ Вашого улюбленого змісту? SmartImage динамічно регулює яскравість, контраст, колір та чіткість у реальному часі, щоб покращити якість показу на Вашому моніторі.

# В Як це працює?

SmartImage є ексклюзивною передовою технологією Philips, яка аналізує зміст, який показано на екрані. Залежно від вибраного Вами сценарію, SmartImage динамічно підсилює контраст, насиченість кольору та чіткість зображень, щоб покращити якість показу – все в реальному часі, а Вам слід лише натиснути на єдину кнопку.

## **4 Як активувати SmartImage?**

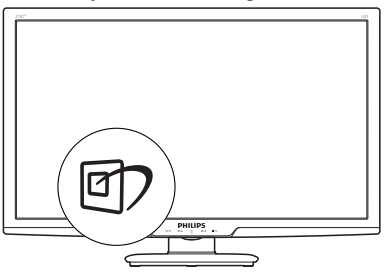

- 1. Натисніть <sup>(1</sup>. шоб запустити ЕМ SmartImage.
- 2. Повторно натискайте  $\overline{\mathbb{C}}$ , щоб перемикатися між режимами Office

(Офіс), Photo (Фото), Movie (Фільм), Game (Гра), Economy (Економний) та Off (Вимкнути).

- 3. Екранне меню SmartImage лишатиметься на екрані 6 секунд. Можна також натиснути "ОК", щоб підтвердити.
- 4. Коли активовано SmartImage, схема sRGB автоматично вимикається. Щоб користуватися sRGB, слід вимкнути SmartImage кнопкою  $\mathbb{D}$  на передньому жолобку монітора.

Крім клавіші для прокручення вниз, також можна натиснути кнопки , щоб зробити вибір, і натиснути "OK", щоб підтвердити вибір і закрити EM SmartImage.

Є шість режимів на вибір: Office (Офіс), Photo (Фото), Movie (Фільм), Game (Гра), Economy (Економний) та Off (Вимкнути).

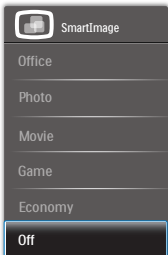

- **Office (Офіс):** Підсилює текст і зменшує яскравість, щоб полегшити читання і зняти напругу з очей. Цей режим робить читання значно приємнішим і збільшує продуктивність праці зі звідними таблицями, файлами PDF, сканованими статтями ті іншими загальними офісними задачами.
- Рhoto (Фото): Цей профіль поєднує насиченість кольору, динамічний контраст і підсилення чіткості, щоб показувати фотографії та інші зображення надзвичайно розбірливо, зберігаючи кольори, уникаючи викривлень.
- • Movie (Фільм): Підсилене освітлення предметів, поглиблена насиченість

<span id="page-14-0"></span>кольору, динамічний контраст і неперевершена чіткість показують кожний фрагмент у темних ділянках відео-зображення, не дають кольору стати слабким у світлих ділянках, зберігає правильний баланс питомих значень, щоб отримати найякісніше зображення.

- **Game (Гра): Вмикає прискорення** годинника, щоб досягти найшвидшого відгуку. Зменшує спотворення абрисів у предметів, які швидко рухаються екраном. Підсилює контраст для яскравої та темної кольорових схем. Найкраще підходить для виконання ігрових задач.
- Есопоту (Економний): У цьому профілі яскравість і контраст регулюються, підсвічення піддається тонкому налаштуванню для правильного показу щоденних офісних задач і зменшення енергоспоживання.
- **Off (Вимкнути):** Нема оптимізації за допомогою Smar tImage.

# 3.2 SmartContrast

# $\blacksquare$ Шо це?

Унікальна технологія, яка динамічно аналізує показаний зміст і автоматично оптимізує контраст монітору, щоб зображення було максимально розбірливим і приємним для перегляду. Підсилене підсвічення надає чіткіше зображення у сценах із яскравим освітленням, а зменшене підсвічення дозволяє краще показати зображення на темному тлі.

# Для чого це потрібно?

Ви бажаєте отримати найкращу чіткість та зручність перегляду будь-якого типу змісту. SmartContrast динамічно контролює контраст і регулює підсвічення, щоб отримати чітке яскраве зображення для ігор та відео або показує чіткий, легкий для читання текст для офісної роботи. Зменшивши споживання живлення монітором, Ви зберігаєте кошти на електроенергію і продовжуєте строк роботи монітору.

# В Як це працює?

Коли Ви активуєте SmartContrast, він у реальному часі аналізуватиме зміст, який Ви показуєте, щоб регулювати кольори та контролювати інтенсивність підсвічення. Ця функція динамічно підсилює контраст для покращення якості перегляду відео та зображення у відеоіграх.

# 3.3 Philips SmartControl Premium

Нове ПЗ Phillips SmartControl Premium надає можливість контролювати монітор за допомогою простого екранного графічного інтерфейсу. Складне регулювання – це вже вчорашній день. Дружнє до користувача ПЗ проведе тонкому налаштуванню чіткості, калібрації кольору, регулюванням годинника/ фази, точки білого RGB тощо.

ПЗ оснащене найновішою технологією в алгоритмі ядра для швидкої обробки даних та відповіді, сумісне з Windows 7, привертає увагу до себе рухливою піктограмою. Воно готове подарувати Вам новий досвід роботи з моніторами Philips!

## Інсталяція

- Виконуйте інструкцію і завершіть інсталяцію.
- Можна завантажити, коли інсталяція завершена.
- Якщо Ви бажаєте запустити програму пізніше, можна клацнути по «швидкому виклику» на стаціонарному комп'ютері або на панелі інструментів.

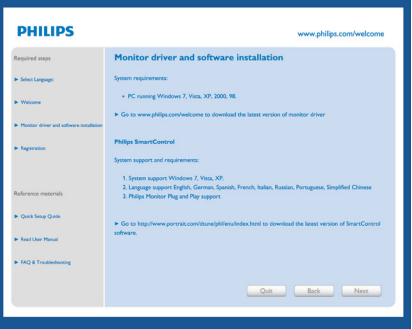

## Перший запуск – Програма-помічник

- Вперше після інсталяції SmartControl Lite програма автоматично перейде до Програми-помічника для першого запуску.
- Програма-помічник допомогатиме крок за кроком регулювати робочі характеристики монітору.
- Також можна пізніше перейти до меню Plug-in (плагінів), щоб запустити програму-помічник.
- На панелі Standard (Стандартна) можна регулювати більше опцій без допомоги програми-помічника.

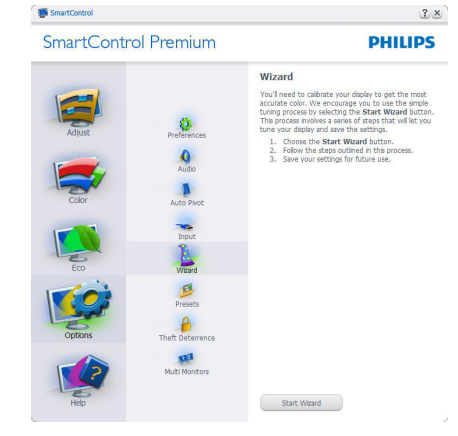

# <sup>2</sup> Старт з панелі Standard (Стандартна):

## Меню Adjust (Регулювання)

- Меню Adjust (Регулювання) надає можливість Brightness, Contrast, Focus, Position and Resolution регулювати (яскравість, контраст, фокус, розташування і чіткість).
- Ви можете виконувати інструкції і регулювати налаштування.
- Cancel (Скасувати) питає користувача, чи не бажає він скасувати інсталяцію.

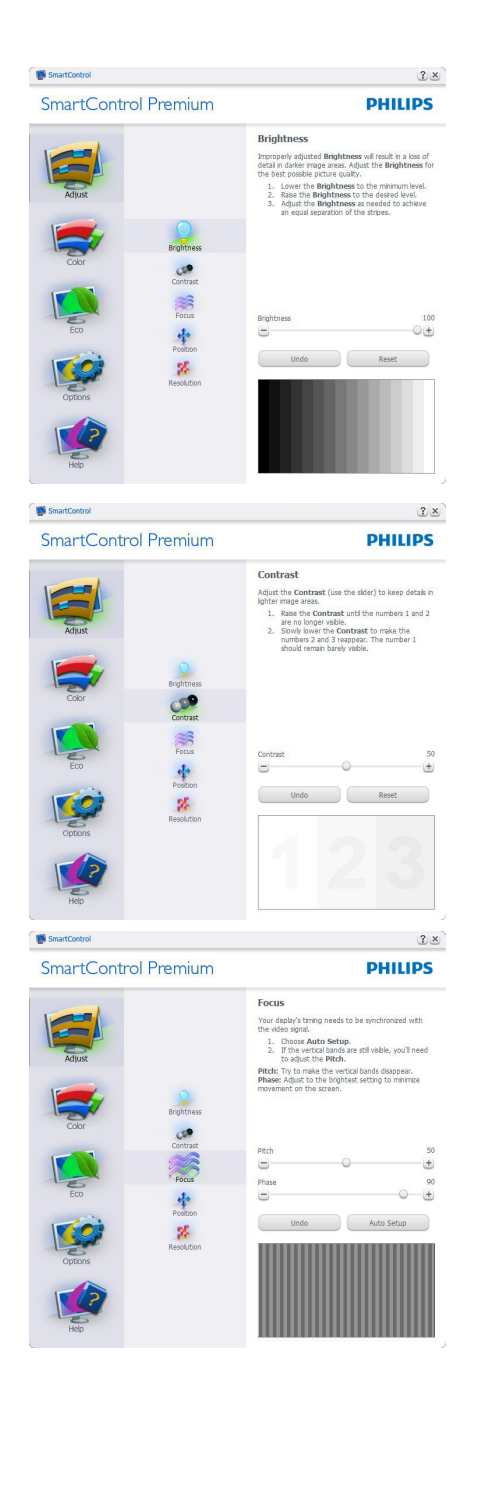

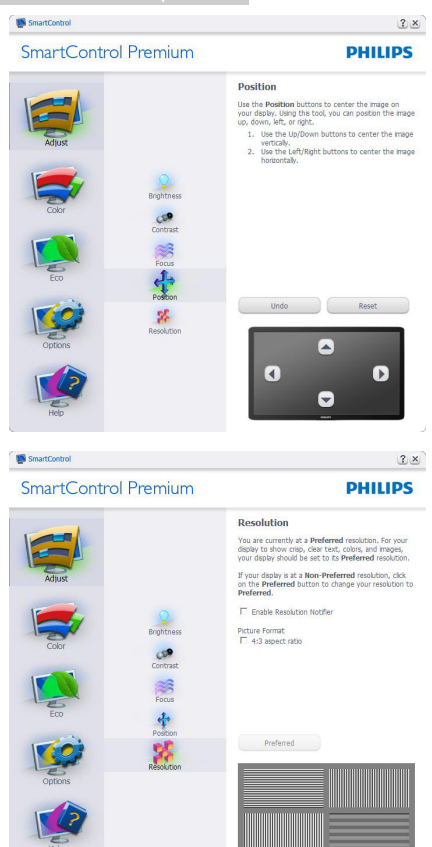

## Color menu (Кольорове меню)

- Color menu (Меню кольору) надає можливість регулювати RGB, Black Level (рівень чорного), White Point (точку білого), Color Calibration (калібрування кольору) і SmartImage (будь ласка, див. розділ про SmartImage).
- • Ви можете виконувати інструкції і регулювати налаштування.
- Пункти під-меню див. у нижченаведеній таблиці.
- Приклад для Color Calibration (калібрування кольору)

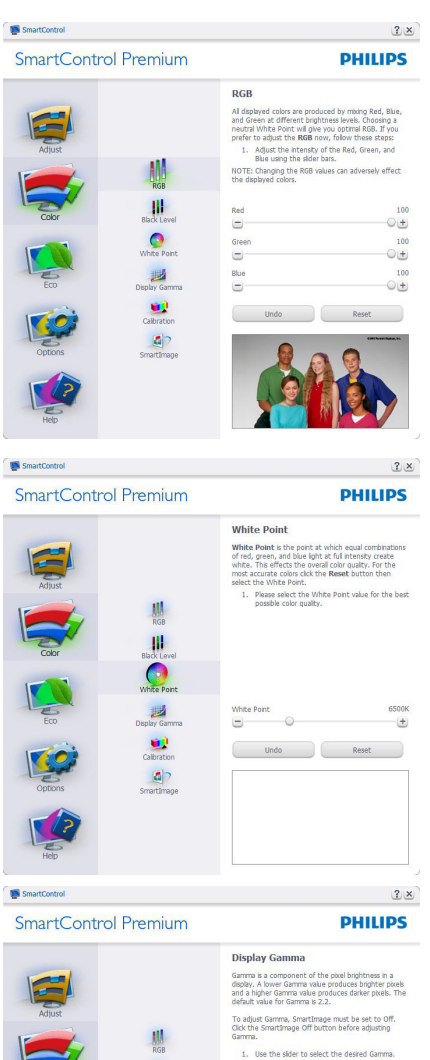

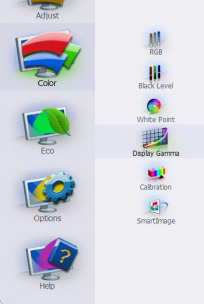

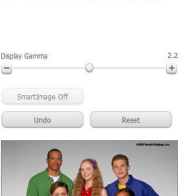

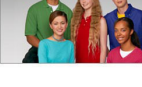

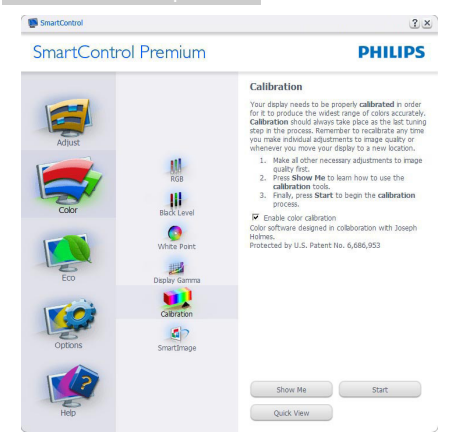

- 1. «Show Me» (Показати) запускає посібник з калібрації кольору.
- 2. Start (Старт) запускає послідовність калібрації з 6 кроків.
- 3. Quick View (Швидкий перегляд) завантажує зображення до/після.
- 4. Щоб повернутися до домашньої панелі Color (Колір), клацніть по кнопці Cancel (Скасувати).
- 5. Enable color calibration (Активувати калібрацію кольору) за замовчанням увімкнено. Якщо зняти відмітку, це не дасть здійснити калібрацію кольору, видалить кнопки старту і швидкого перегляду.
- 6. Мусить мати інформацію про патент на екрані калібрації.

## Перший екран калібрації кольору

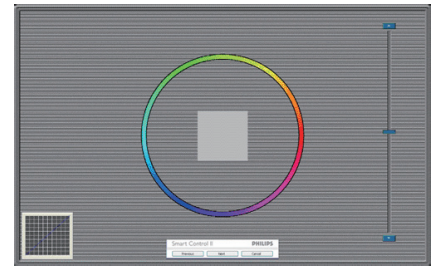

Previous (Попередня) кнопку вимкнена до переходу на другий екран кольору.

- За допомогою Next (Далі) переходьте до наступної сторінки (всього 6).
- Нарешті перейдіть до панелі File>Presets (Файл > Попередні налаштування).
- Cancel (Скасувати) закриває всі інтерфейси і повертається на сторінку плагінів.

## SmartImage

Надає користувачеві можливість змінювати налаштування для кращого показу змісту залежно від його типу.

Коли встановлено Entertainment (Розваги), вимикаються SmartContrast та SmartResponse.

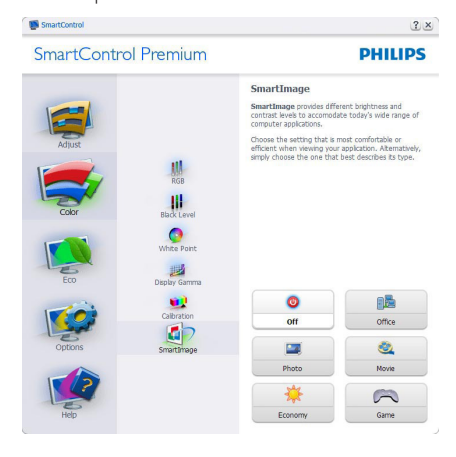

## Меню ЕСО

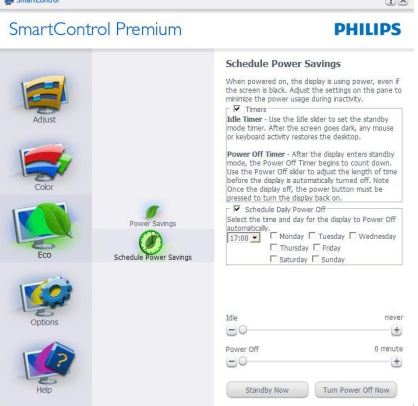

## Меню Options (опцій)

Theft Deterrence Pane (Панель визначення) крадіжки буде активною лише якщо вибрати Theft Deterrence Mode (Режим визначення крадіжки) з випадного меню Plug Ins (плагінів.)

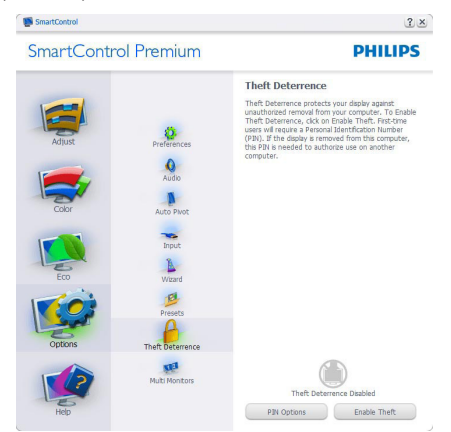

Щоб активувати визначення крадіжки, клацніть по EnableTheft Deterrence Mode (Активувати режим визначення крадіжки) – і Ви перейдете на наступний екран:

- Користувач може ввести код PIN від 4 до 9 цифр виключно.
- Після введення коду PIN кнопка Accept (Прийняти) переносить користувача до тимчасового діалогового вікна на наступній сторінці.
- Мінімум хвилин встановлено на 5. Повзун за замовчанням стоїть на «5».
- Не вимагає приєднання дисплею до іншого хоста, щоб перейти в режим Theft Deterrence (Визначення крадіжки).

Після створення PIN панельTheft Deterrence (Визначення крадіжки) буде показуватиTheft Deterrence Enabled (Визначення крадіжки активовано) і надасть кнопку PIN Options (Опції PIN):

показано Theft Deterrence Enabled (Активоване визначення крадіжки).

- Режим Вимкнено Theft Deterrence (визначення крадіжки) відкриває екран панелі на наступній сторінці.
- • Кнопка PIN Options (Опції PIN) доступна лише після створення користувачем PIN. Кнопка відкриває веб-сайт безпечних PIN.

## Options>Preferences (Опції > Улюблене)

буде активне лише якщо Ви виберете Preferences (Улюблене) з випадного меню Options (Опції). На непідтримуваному дисплеї, придатному до DDC/CI, будуть доступні лише панелі Help (Допомога) та Options (Опції).

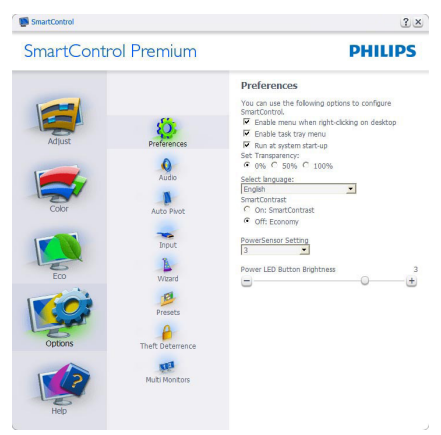

- Показує поточні налаштування улюбленого.
- Відмічене віконце активує цю особливу характеристику. Віконце для відмітки є перемикачем.
- Enable Context Menu (Меню активації контексту) на робочому столі за замовчанням відмічено (Увімкнено). Enable Context Menu (Меню активації контексту) показує пункти вибору для SmartControl Lite: Select Preset (Вибрати попередньо налаштоване) та Tune Display (Тонке налаштування дисплею) у контекстному меню, яке відкривається, якщо клацнути правою кнопкою миші по робочому столі. Вимкнене видаляє

Smart Control Lite з контекстного меню правої кнопки миші.

- Піктограму Enable Task Tray (Активувати пакет задач) на робочому столі за замовчанням відмічено (Увімк.). Enable context menu (Активація контекстного меню) показує меню панелі задач для SmartControl Lite. Якщо правою кнопкою клацнути по піктограмі лотка задач, буде показано опції меню Help (Допомога), Technical Support (Технічна підтримка), Check for Update (Перевірити вдосконалення), About (Про) та Exit (Вийти). Коли Enable task tray menu (Активувати меню пакету задач) вимкнено, піктограма пакету задач буде показувати лише EXIT (ВИХІД).
- Run at Startup (Запуск при увімкненні) за замовчанням позначено (Увімк.). Вимкнене SmartControl Lite не запуститься при старті або з панелі задач. Єдиний спосіб запустити SmartControl Lite – це з «швидкого виклику» на робочому столі або з програмного файлу. Будь-яке попереднє налаштування для запуску при увімкненні не завантажиться, якщо позначку з цього віконця знято: (Вимкнено).
- Enable transparency mode (Активувати режим прозорості) (Windows 7,Vista, XP). За замовчанням 0 % непрозоре.

Options>Input (Опції > Вхід) буде активне лише якщо Ви виберете Input (Вхід) з випадного меню Options (Опції). На непідтримуваному дисплеї, придатному до DDC/CI, будуть доступні лише панелі Help (Допомога) та Options (Опції). Всі інші панелі SmartControl Lite недоступні.

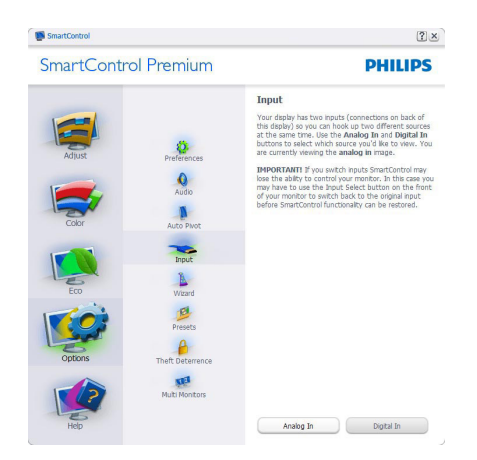

- Показ панелі інструкції джерела та налаштування поточного Source (джерела) входу.
- На дисплеях єдиного входу цієї панелі не буде видно.

Options>Audio (Опції >Аудіо) - буде активне лише якщо Ви виберете Audio (Аудіо) з випадного меню Options (Опції).

На непідтримуваному дисплеї, придатному до DDC/CI, будуть доступні лише панелі Help (Допомога) та Options (Опції).

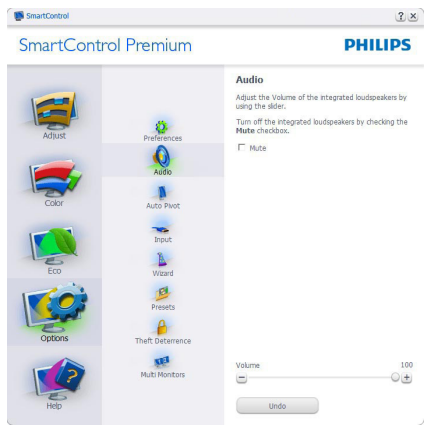

# Option>Auto Pivot (Опція > Авто оберт) SmartControl  $2 \times$ **SmartControl Premium PHILIPS Auto Pivot** ually rotate the screen image, click a rotation o manually rocate the screen inage, cack a rocat<br>utton<br>creen-image rotation.  $\mathfrak{D}$ F Enable Auto Pivot  $\bullet$ 旦  $270^{\circ}$

## Меню допомоги

Help>User Manual (Допомога > Керівництво користувача) буде

активним лише якщо вибрати User Manual (Керівництво користувача) з випадного меню Help (Допомога). На непідтримуваному дисплеї, придатному до DDC/CI, будуть доступні лише панелі Help (Допомога) та Options (Опції).

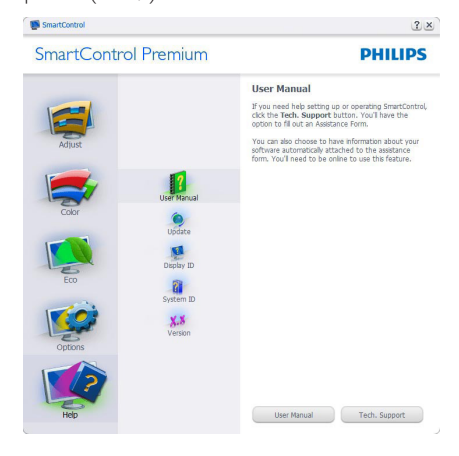

Help>Version (Допомога > Версія) буде активне лише якщо Ви виберете Version (Версія) з випадного меню Help (Допомога). На непідтримуваному дисплеї, придатному до DDC/CI, будуть доступні лише панелі Help (Допомога) та Options (Опції).

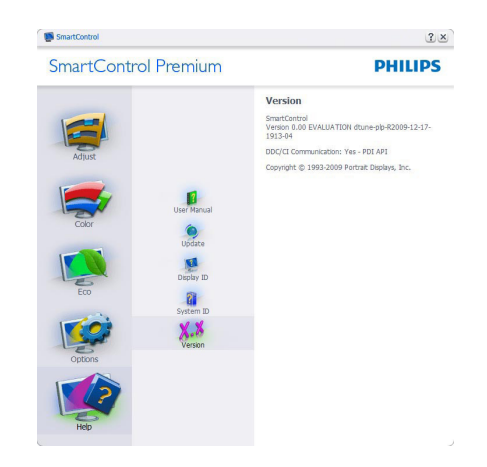

## Context Sensitive menu (Залежне від контексту меню)

Context Sensitive Menu (Залежне від контексту меню). активоване за замовчанням. Якщо на панелі Options>Preferences (Опції > Улюблене) відмічено Enable Context Menu (Активувати залежне від контексту меню), меню буде показано.

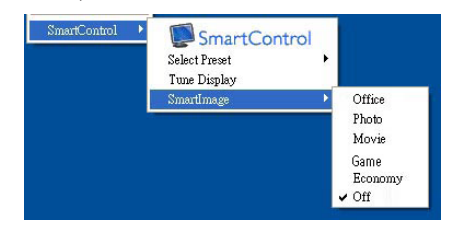

У залежного від контексту меню є чотири пункти:

- SmartControl Premium Коли вибрано цей режим, він показує екран About (Про).
- **Select Preset** (Вибрати попередньо встановлене) - надає ієрархічне меню збережених попередніх налаштувань для негайного користування. Відмітка показує поточно вибране попереднє налаштування. Facoty Preset (Налаштування на фабричне) також можна вибрати з випадного меню.
- **Tune Display** (Тонке налаштування дисплею) - відкриває контрольну панель SmartControl Premium

SmartImage - перевірити поточні налаштування Office, Photo, Movie, Game, Economy, Off (Офіс, Фото, Фільм, Гра, Економний, Вимкнути).

## Активовано меню Task Tray (Панель задач)

Меню лотка задач можна вивести на екран, клацнувши правою кнопкою миші по піктограмі SmartControl Premium на лотку задач. Якщо клацнути лівою кнопкою миші, це запустить задачу.

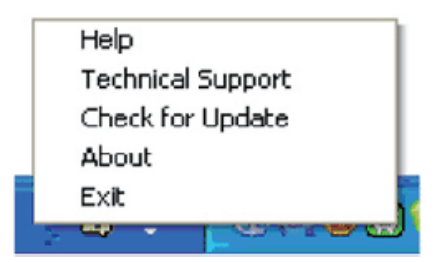

На панелі задач є п'ять пунктів:

- Неlp (Допомога) доступ до файлу User Manual (керівництва користувача): Відкрийте файл User Manual (керівництва користувача) за допомогою вікна браузера за замовчанням.
- **Technical Support (Технічна підтримка)** - показує сторінку техпідтримки.
- Check for Update (Перевірити наявність поновлень) - переносить користувача до PDI Landing і порівнює версію користувача із найновішою доступною.
- **About (Про)** Показує детальну додаткову інформацію: версію виробу, інформацію про випуск, назву виробу.
- **Exit (Вийти)** закриває SmartControl Premium.

Щоб знову запустити SmartControl Premium, можна вибрати SmartControl Premium з меню Program (Програма), а також двічі клацнути по піктограмі ПК на робочому столі або перестартувати систему.

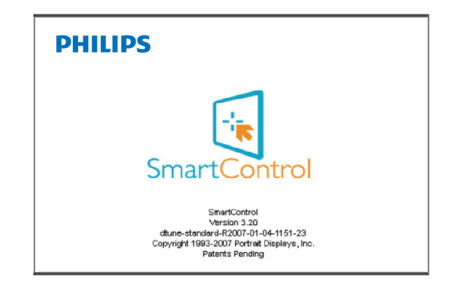

## Вимкнено меню Task Tray (Панель задач)

Коли панель задач вимкнена у теці улюбленого, доступний лише вибір EXIT (ВИХІД). Щоб повністю видалити SmartControl Premium з лотка залач. вимкніть Run at Startup (Запуск під час увімкнення системи) в Options>Preferences (Опції > Переваги).

# <span id="page-22-0"></span>4. Дивіться 3D-зображення з ПЗ TriDef 3D

# 4.1 Вимоги системи ПК

## Мінімальні вимоги:

- Intel Core 2 Duo, або ЦП AMD Athlon 64 X2 Dual-Core або вище
- 1 Гб оперативної пам'яті
- AMD Radeon™ HD5000-series or HD6000-series graphics card
- 500 Мб вільного місця на диску
- • Windows Vista (лише 32 біт) або Windows 7 (32 або 64 біт)
- DirectX 9.0c compatible sound card
- Internet connection
- Дисковод DVD-ROM
- Карта мережі
- DirectX 9.0c

## Вимоги і рекомендації:

- Intel Core i5, або ЦП AMD Phenom II X4, або вище
- 2 Гб оперативної пам'яті
- AMD Radeon™ HD6000-series graphics card
- 500 Мб вільного місця на диску
- Windows Vista (лише 32 біт) або Windows 7 (32 або 64 біт)
- DirectX 9.0c compatible sound card
- Internet connection
- Дисковод DVD-ROM
- Карта мережі
- DirectX 9.0c

# Примітка

The system requirements may varies time by time, please always refer to the user guide of Tridef 3D in CD disk for the most updated information.

# 4.2 Гід інсталяції ПЗ TriDef 3D

Вставте компакт-диск Monitor user's manual (Керівництво користувача монітора). Клацніть і запустіть файл для виконання (TriDef-3D XXX.exe).

1. Клацніть по "Next" (Далі).

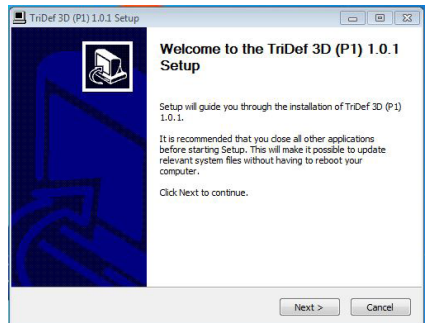

2. Клацніть по "Install" (Інсталювати).

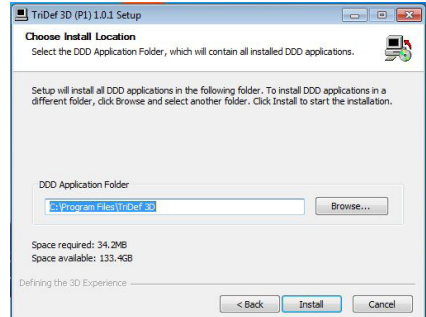

3. Клацніть по "Finish" (Закінчити). Драйвер TriDef встановлено.

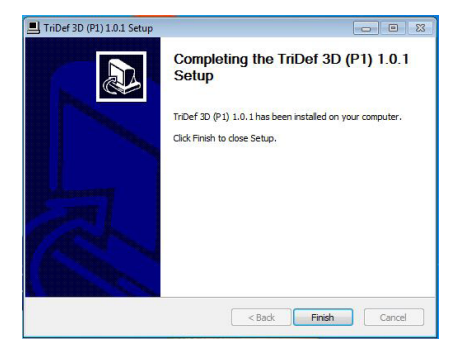

4. На робочому сполі ОС Windows показано піктограму.

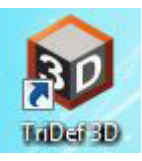

5. Click "TriDef 3D" icon, you will see below picture on screen, select the frequency for your local system (By pressing A or B button). And then click "OK" and turn on your 3D glasses to see if it is on 3D mode, please also make sure emitter is connected to monitor.

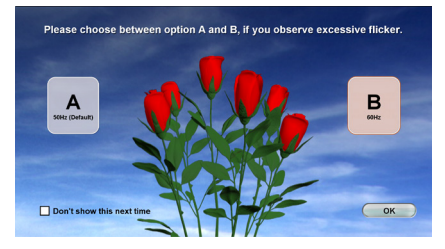

6. Відео у 3D можна дивитись, клацнувши по лівій піктограмі.

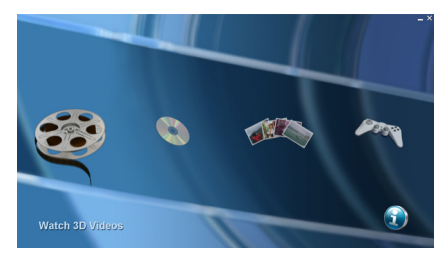

7. Можна дивитись відео, перетворене з 2D у 3D, за допомогою відтворення DVD, клацнувши по лівій піктограмі.

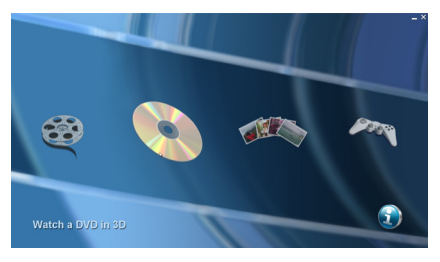

# Примітка

Ця функція не підтримує формат Blu-ray playback на ПК, а лише функцію 2-канального аудіо.

8. Фотографії у 3D можна дивитись, клацнувши по третій зліва піктограмі.

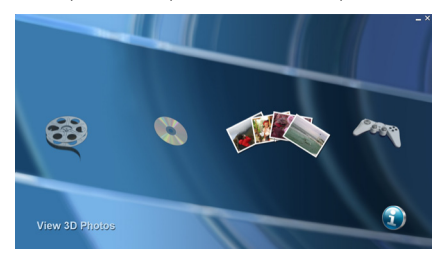

9. В ігри у 3D можна грати, клацнувши по правій піктограмі.

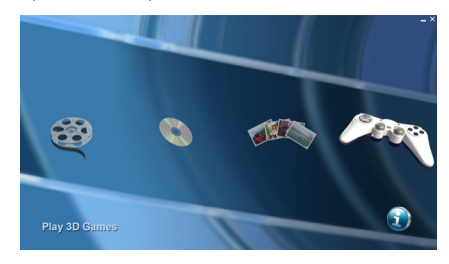

10. Керівництво користувача - піктограма у правому нижньому кутку.

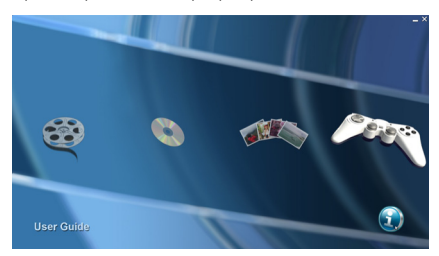

11. Увійшовши до "Play 3D Games" (Грати у 3D ігри), можна клацнути по "Scan" (Скан), щоб показати всі 3D-ігри на ПК.

Можна почати гру, клацнувши по "Launch" (Запустити). Увімкніть окуляри 3D - і можна почати грати.

Список підтримуваних ігр у 3D [http://](http://www.tridef.com/ignition/3d-games.html) [www.tridef.com/ignition/3d-games.html.](http://www.tridef.com/ignition/3d-games.html)

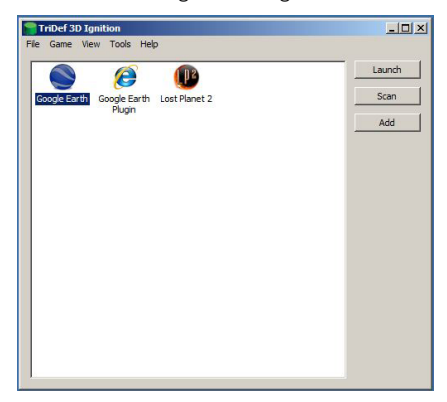

12. На ілюстрації показано поєднання гарячих клавіш для ігр у 3D. Дізнайтеся більше з TriDef User Guide (Керівництво користувача TriDef).

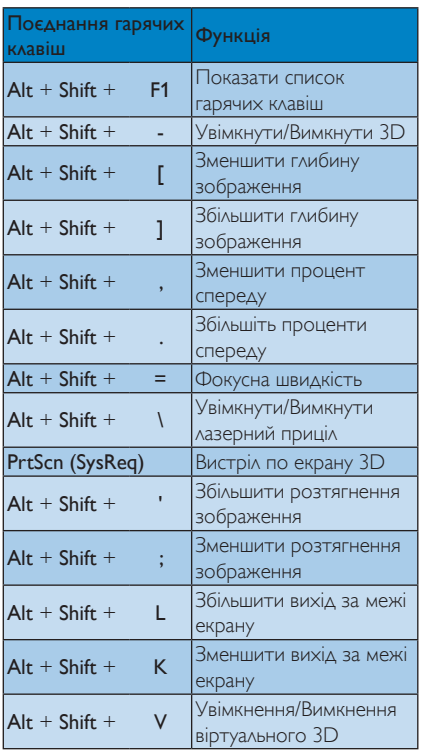

13. Контрольна панель "Watch 3D Videos and View 3D Photos" (Переглядати відео 3D і фото 3D):

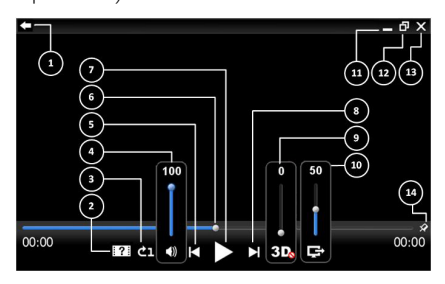

- 1. Назад
- 2. Формат файлу 3D
- 3. Перемикати режим повторення відтворення
- 4. Регулювати гучність, перемикати між без звуку/повернути звук (тимчасовий повзун)
- 5. Попередні пункт/Глава
- 6. Пересуватися по панелі прогресу/ пошуку
- 7. Перемикання Програти/Пауза
- 8. Наступні пункт/Глава
- 9. Регулювати глибину екрану 3D (тимчасовий повзун)
- 10. Регулювати проценти спереду (тимчасовий повзун)
- 11. Зменшити вікно
- 12. Перемкнутися у режим у вікні
- 13. Вихід
- 14. Закріпити/відкріпити контрольну панель

# Примітка

Усі скрин-шоти надані лише як загальна інформація.

# <span id="page-25-0"></span>5. Технічні характеристики

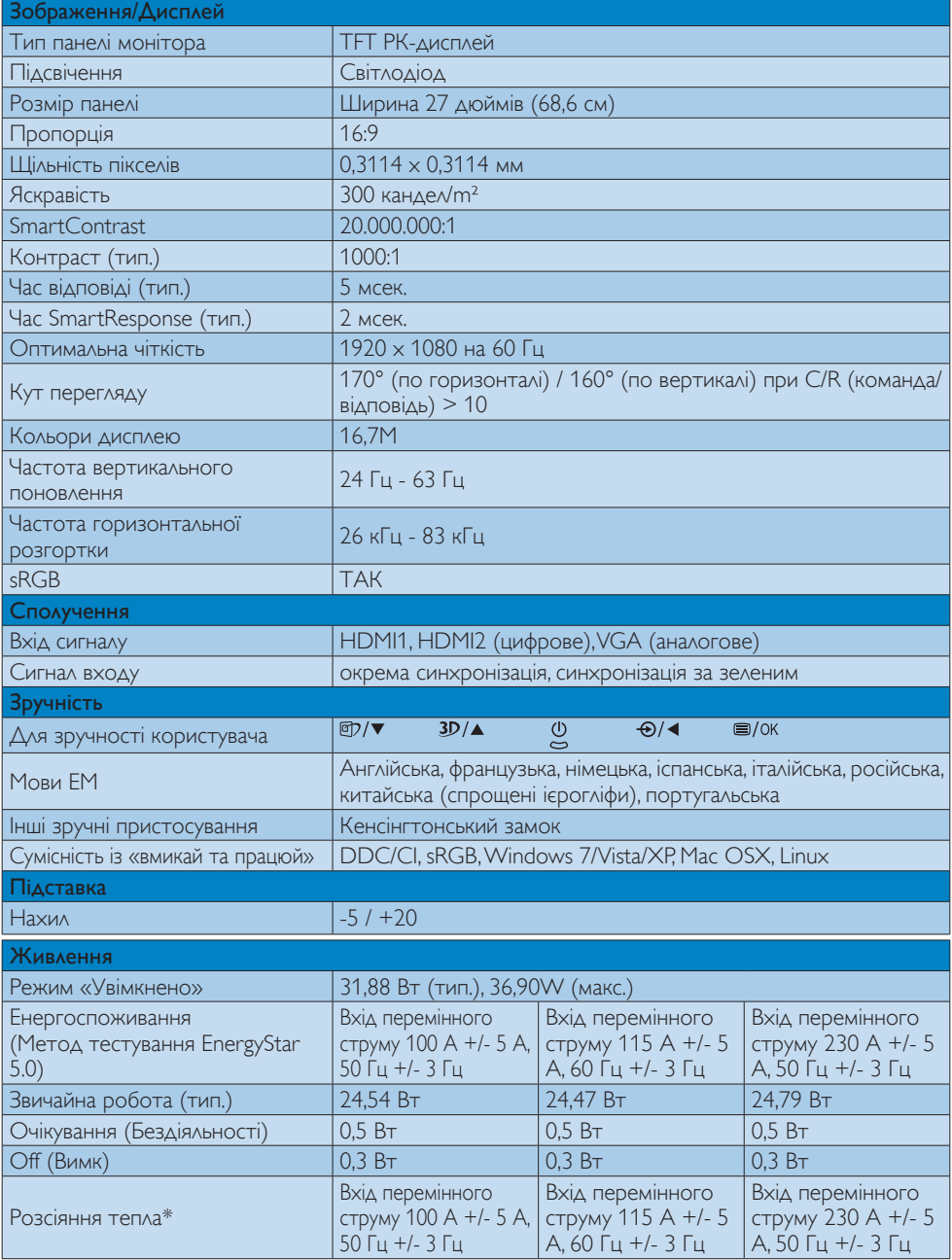

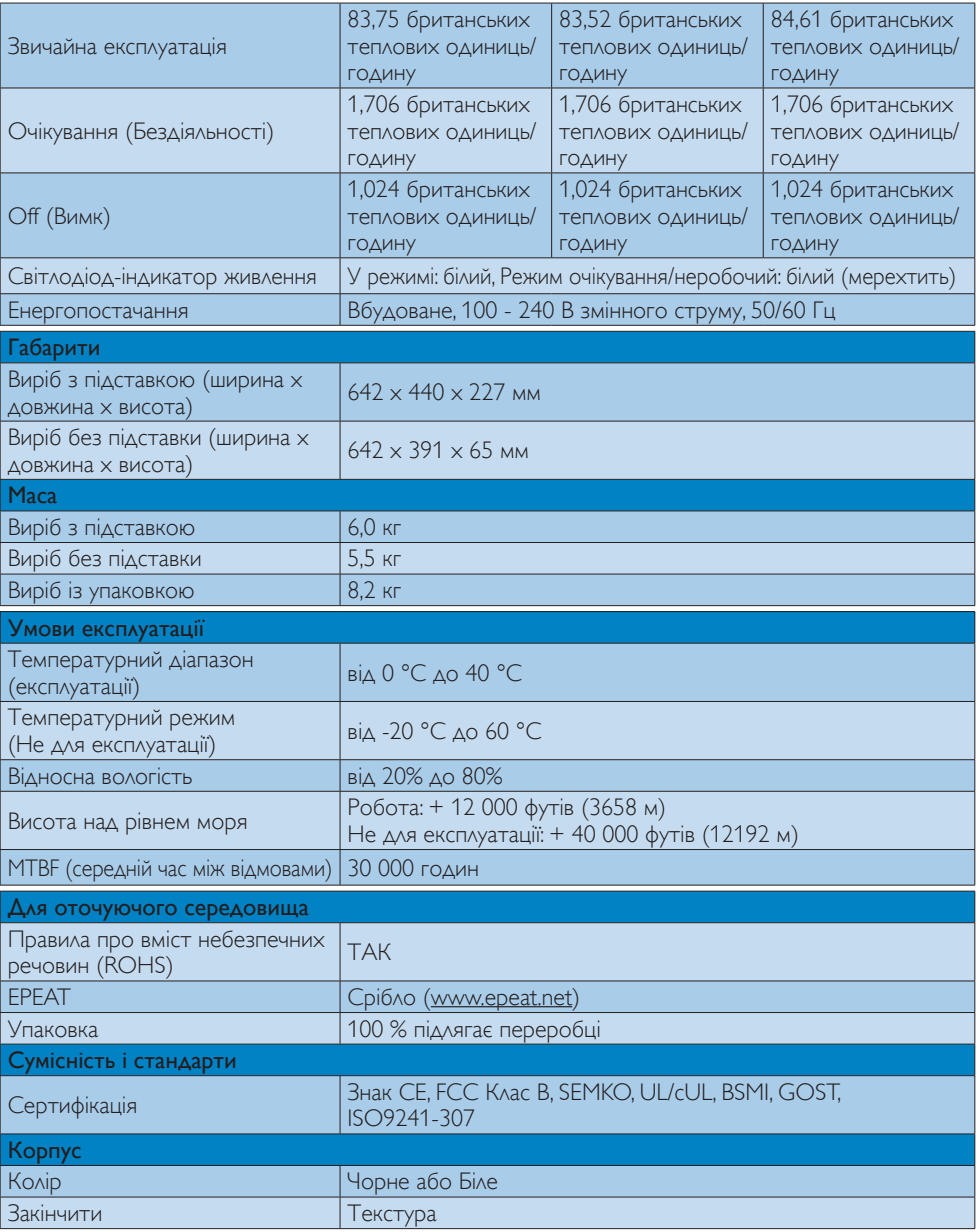

# Примітка

- 1. **EPEAT Золото або Срібло дійсні лише там, де Philips реєструє виріб. Будь ласка, відвідайте** <www.epeat.net>, щоб дізнатися про реєстраційний статус у Вашій країні.
- 2. Ці дані можуть змінюватися без попередження. Завантажте найновішу версію брошури з

<span id="page-27-0"></span>

www.philips.com/support.

# 5.1 Чіткість і попередньо встановлені режими

# 1 Максимальна чіткість

1920 x 1080 при 60 Гц (аналоговий вхід) 1920 x 1080 при 60 Гц (цифровий вхід)

# Рекомендована чіткість

1920 x 1080 при 60 Гц (цифровий вхід)

Час підтримки VGA

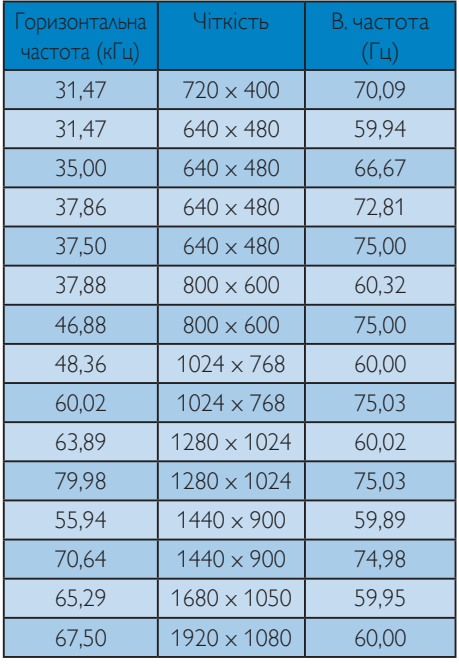

## В Рекомендована чіткість, яка підтримує 3D

1920 x 1080 при 60 Гц (цифровий вхід)

Підтримуване часове налаштування для перегляду 3D:

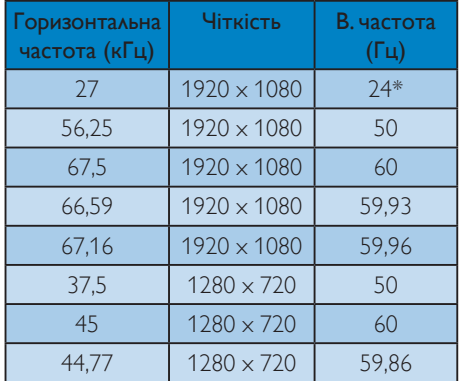

\* лише HDMI

## Примітка

Будь ласка, зверніть увагу, що дисплей працює найкраще з первинною чіткістю 1920 x 1080 при 60 Гц. Щоб отримати зображення найвищої якості, будь ласка, встановіть рекомендовану чіткість.

# <span id="page-28-0"></span>6. Управління живлення

Якщо Ви маєте сумісну зVESA DPM карту дисплею або ПЗ, інстальоване на ПК, монітор може автоматично зменшувати споживання електроенергії під час бездіяльності. Якщо визначено введення з клавіатури, миші або іншого пристрою введення, монітор автоматично «прокинеться». Наступна таблиця показує споживання електроенергії та повідомляє про цю особливу характеристику енергозбереження:

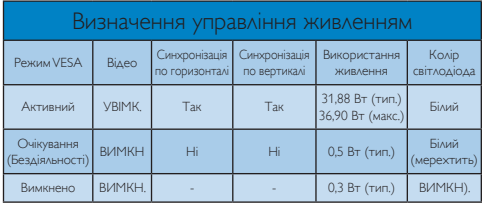

Наступне налаштування використовується, щоб вимірювати енергоспоживання монітора.

- Первинна чіткість: 1920  $\times$  1080
- Контраст: 50%
- Яскравість: 300 ніт
- Температура кольору: 6500К з повною матрицею білого

# Примітка

Ці дані можуть змінюватися без попередження.

# <span id="page-29-0"></span>7. Інформація про норми

## Lead-free Product

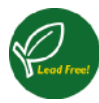

Lead free display promotes environmentally sound recovery and disposal of waste from electrical and electronic equipment. Toxic

substances like Lead has been eliminated and compliance with European community's stringent RoHs directive mandating restrictions on hazardous substances in electrical and electronic equipment have been adhered to in order to make Philips monitors safe to use throughout its life cycle.

## EPEAT

(www.epeat.net)

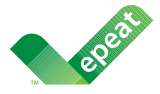

The EPEAT (Electronic Product Environmental Assessment Tool) program evaluates computer

desktops, laptops, and monitors based on 51 environmental criteria developed through an extensive stakeholder consensus process supported by US EPA.

EPEAT system helps purchasers in the public and private sectors evaluate, compare and select desktop computers, notebooks and monitors based on their environmental attributes. EPEAT also provides a clear and consistent set of performance criteria for the design of products, and provides an opportunity for manufacturers to secure market recognition for efforts to reduce the environmental impact of its products.

# Benefits of EPEAT

Reduce use of primary materials Reduce use of toxic materials

Avoid the disposal of hazardous waste EPEAT'S requirement that all registered products meet ENERGY STAR's energy efficiency specifications, means that these products will consume less energy throughout their life.

# CE Declaration of Conformity

This product is in conformity with the following standards

- EN60950-1:2006 (Safety requirement of Information Technology Equipment).
- EN55022:2006 (Radio Disturbance requirement of Information Technology Equipment).
- EN55024:1998+A1:2001+A2:2003 (Immunity requirement of Information Technology Equipment).
- EN61000-3-2:2006 (Limits for Harmonic Current Emission).
- • EN61000-3-3:1995+A1:2001+A2:2005 (Limitation of Voltage Fluctuation and Flicker) following provisions of directives applicable.
- 2006/95/EC (Low Voltage Directive).
- 2004/108/EC (EMC Directive).
- 2005/32/EC (EuP Directive, EC No. 1275/2008 mplementing Directive for Standby and Off mode power consumption) and is produced by a manufacturing organization on ISO9000 level.

The product also comply with the following standards

- ISO9241-307:2008 (Ergonomic requirement, Analysis and compliance test methods for electronic visual displays).
- GS EK1-2000:2009 (GS mark requirement).
- prEN50279:1998 (Low Frequency Electric and Magnetic fields for Visual Display).
- • MPR-II (MPR:1990:8/1990:10 Low Frequency Electric and Magnetic fields).

## Energy Star Declaration

([www.energystar.gov\)](http://www.energystar.gov)

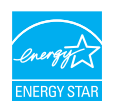

As an ENERGY STAR® Partner, we have determined that this product meets the ENERGY STAR® guidelines for energy efficiency.

## **⊖** Note

We recommend you switch off the monitor when it is not in use for a long time.

## Federal Communications Commission (FCC) Notice (U.S. Only)

 $\bigoplus$  This equipment has been tested and found to comply with the limits for a Class B digital device, pursuant to Part 15 of the FCC Rules. These limits are designed to provide reasonable protection against harmful interference in a residential installation. This equipment generates, uses and can radiate radio frequency energy and, if not installed and used in accordance with the instructions, may cause harmful interference to radio communications.

However, there is no guarantee that interference will not occur in a particular installation. If this equipment does cause harmful interference to radio or television reception, which can be determined by turning the equipment off and on, the user is encouraged to try to correct the interference by one or more of the following measures:

- Reorient or relocate the receiving antenna.
- Increase the separation between the equipment and receiver.
- Connect the equipment into an outlet on a circuit different from that to which the receiver is connected.
- Consult the dealer or an experienced radio/TV technician for help.

Changes or modifications not expressly approved by the party responsible for compliance could void the user's authority to operate the equipment.

Use only RF shielded cable that was supplied with the monitor when connecting this monitor to a computer device.

To prevent damage which may result in fire or shock hazard, do not expose this appliance to rain or excessive moisture.

THIS CLASS B DIGITAL APPARATUS MEETS ALL REQUIREMENTS OF THE CANADIAN INTERFERENCE-CAUSING EQUIPMENT REGULATIONS.

## FCC Declaration of Conformity

Declaration of Conformity for Products Marked with FCC Logo,

## United States Only

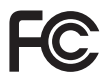

This device complies with Part 15 of the FCC Rules. Operation is subject to the following two conditions: (1) this device may not cause harmful interference, and (2) this device must accept any interference received, including interference that may cause undesired operation.

## Commission Federale de la Communication (FCC Declaration)

Cet équipement a été testé et déclaré conforme auxlimites des appareils numériques de class B,aux termes de l'article 15 Des règles de la FCC. Ces limites sont conçues de façon à fourir une protection raisonnable contre les interférences nuisibles dans le cadre d'une installation résidentielle.

CET appareil produit, utilise et peut émettre des hyperfréquences qui, si l'appareil n'est pas installé et utilisé selon les consignes données, peuvent causer des interférences nuisibles aux communications radio.

Cependant, rien ne peut garantir l'absence d'interférences dans le cadre d'une installation particulière. Si cet appareil est la cause d'interférences nuisibles pour la réception des signaux de radio ou de télévision, ce qui peut être décelé en fermant l'équipement, puis en le remettant en fonction, l'utilisateur pourrait essayer de corriger la situation en prenant les mesures suivantes:

- Réorienter ou déplacer l'antenne de réception.
- Augmenter la distance entre l'équipement et le récepteur.
- Brancher l'équipement sur un autre circuit que celui utilisé par le récepteur.
- Demander l'aide du marchand ou d'un technicien chevronné en radio/télévision.
- **O** Toutes modifications n'ayant pas reçu l'approbation des services compétents en matière de conformité est susceptible d'interdire à l'utilisateur l'usage du présent équipement.

N'utiliser que des câbles RF armés pour les connections avec des ordinateurs ou périphériques.

CET APPAREIL NUMERIQUE DE LA CLASSE B RESPECTE TOUTES LES EXIGENCES DU REGLEMENT SUR LE MATERIEL BROUILLEUR DU CANADA.

# EN 55022 Compliance (Czech Republic Only)

This device belongs to category B devices as described in EN 55022, unless it is specifically stated that it is a Class A device on the specification label. The following applies to<br>devices in Class A device on the specification label. The following applies to<br>devices in Class A of EN 55022 (radius of protect device is obliged to take all steps necessary to remove sources of interference to telecommunication or other devices.

Pokud není na tvoovém štítku počítače uvedeno, že spadá do do třídy A podle EN 55022. s on the main that the extra state position of the state of the state of the state of the state of the state o<br>The state state of the state of the state of the state of the zame and the state of the state of the state of<br>T jiných zařízení je uživatel povinnen provést taková opatřaní, aby rušení odstranil.

## Polish Center for Testing and Certification **Notice**

The equipment should draw power from a socket with an attached protection circuit (a three-prong socket). All equipment that works together (computer, monitor, printer, and so on) should have the same power supply source.

The phasing conductor of the room's electrical installation should have a reserve short-circuit protection device in the form of a fuse with a nominal value no larger than 16 amperes (A).

To completely switch off the equipment, the power supply cable must be removed from the power supply socket, which should be located near the equipment and easily accessible.

A protection mark "B" confirms that the equipment is in compliance with the protection usage requirements of standards PN-93/T-42107 and PN-89/E-06251.

### Wymagania Polskiego Centrum Badań i Certyfikacji

**Prymagamia 1 Disnego Centrum Dataen i Certyjinacji**<br>Urządzenie powinno być zasilane z gniazda z przyłączonym obwodem ochronnym (gniazdo z<br>kolkiem). Współpracujące ze sobą urządzenia (komputer, monitor, drukarka) powinny b

Instalacja elektryczna pomieszczenia powinna zawierać w przewodzie fazowym rezerwową ochronę<br>przed zwarciami, w postaci bezpiecznika o wartości znamionowej nie większej niż 16A (amperów). .<br>W celu całkowitego wyłaczenia urządzenia z sieci zasilania, należy wyjąć wtyczkę kabla<br>zasilającego z gniazdka, które powinno znajdować się w pobliżu urządzenia i być łatwo dostępne. Znak bezpieczeństwa "B" potwierdza zgodność urządzenia z wymaganiami bezpieczeństwa użytkowania zawartymi w PN-93/T-42107 i PN-89/E-06251.

### Pozostałe instrukcje bezpieczeństwa

- Nie należy używać wtyczek adapterowych lub usuwać kołka obwodu ochronnego z wtyczki. Jeżeli konieczne jest użycie przedłużacza to należy użyć przedłużacza 3-żyłowego z prawidłowo połączonym przewodem ochronnym.
- prawiatowo potączonym przewoacen ocnromym.<br>System komputerowy należy zabezpieczyć przez nagłymi, chwilowymi wzrostami lub spadkami napięcia, używając eliminatora przepięć, urządzenia dopasowującego lub<br>bezzakłoceniowego źr
- · Należy upewnić się, aby nic nie leżało na kablach systemu komputerowego, oraz aby kable nie były umieszczone w miejscu, gdzie można byłoby na nie nadeptywać lub potykać się o nie.
- · Nie należy rozlewać napojów ani innych płynów na system komputerowy.
- $\bullet$  Nie należy wpychać żadnych przedmiotów do otworów systemu komputerowego, gdyż może to spowodować pożar lub porażenie prądem, poprzez zwarcie elementów wewnętrznych.
- to spowoarowa poznat tuo potazonte prącem, poprzez zwarca centrantow wewnętrznych.<br>• System komputerowy powinien znajdować się z dala od grzejników i źródęł ciępla. Ponadto, mie raliczy błokować otworów wentylacyjnych. Nal

## North Europe (Nordic Countries) Information

## Placering/Ventilation

## VARNING:

FÖRSÄKRA DIG OM ATT HUVUDBRYTARE OCH UTTAG ÄR LÄTÅTKOMLIGA, NÄR DU STÄLLER DIN UTRUSTNING PÅPLATS.

Placering/Ventilation

# ADVARSEL:

SØRG VED PLACERINGEN FOR, AT NETLEDNINGENS STIK OG STIKKONTAKT ER NEMT TILGÆNGELIGE.

Paikka/Ilmankierto

## VAROITUS:

SIJOITA LAITE SITEN, ETTÄ VERKKOJOHTO VOIDAAN TARVITTAESSA HELPOSTI IRROTTAA PISTORASIASTA.

## Plassering/Ventilasjon

ADVARSEL:

NÅR DETTE UTSTYRET PLASSERES, MÅ DU PASSE PÅ AT KONTAKTENE FOR STØMTILFØRSEL ER LETTE Å NÅ.

# BSMI Notice (Taiwan Only)

符合乙類資訊產品之標準

## Ergonomie Hinweis (nur Deutschland)

Der von uns gelieferte Farbmonitor entspricht den in der "Verordnung über den Schutz vor Schäden durch Röntgenstrahlen" festgelegten Vorschriften.

Auf der Rückwand des Gerätes befindet sich ein Aufkleber, der auf die Unbedenklichkeit der Inbetriebnahme hinweist, da die Vorschriften über die Bauart von Störstrahlern nach Anlage III ¤ 5 Abs. 4 der Röntgenverordnung erfüllt sind.

Damit Ihr Monitor immer den in der Zulassung geforderten Werten entspricht, ist darauf zu achten, daß

- 1. Reparaturen nur durch Fachpersonal durchgeführt werden.
- 2. nur original-Ersatzteile verwendet werden.
- 3. bei Ersatz der Bildröhre nur eine bauartgleiche eingebaut wird.

Aus ergonomischen Gründen wird empfohlen, die Grundfarben Blau und Rot nicht auf dunklem Untergrund zu verwenden (schlechte Lesbarkeit und erhöhte Augenbelastung bei zu geringem Zeichenkontrast wären die Folge). Der arbeitsplatzbezogene Schalldruckpegel nach DIN 45 635 beträgt 70dB (A) oder weniger.

**ACHTUNG: BEIM AUFSTELLEN** DIESES GERÄTES DARAUF ACHTEN, DAß NETZSTECKER UND NETZKABELANSCHLUß LEICHT ZUGÄNGLICH SIND.

## China RoHS

The People's Republic of China released a regulation called "Management Methods for Controlling Pollution by Electronic Information Products" or commonly referred to as China RoHS. All products including CRT and Monitor which are produced and sold for China market have to meet China RoHS request.

中国大陆RoHS

根据中国大陆《电子信息产品污染控制管理办法》(也称为中国大陆RoHS), 以下部分列出了本产品中可能包含的有毒有害物质或元素的名称和含量

本表适用之产品

显示器(液晶及CRT)

### 有毒有害物质或元素

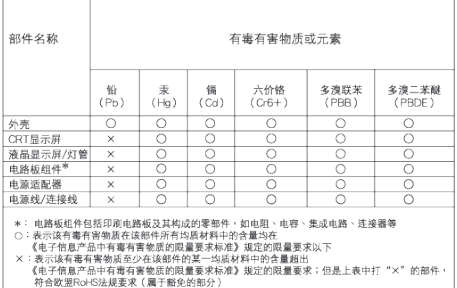

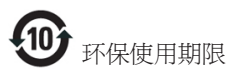

此标识指期限(十年),电子信息产品中含有 的有毒有害物质或元素在正常使用的条件 下不会发生外泄或突变, 电子信息产品用户 使用该电子信息产品不会对环境造成严重 污染或对其人身、 财产造成严重损害的期 限.

### 中国能源效率标识

根据中国大陆《能源效率标识管理办法》本显示器符合以下要求:

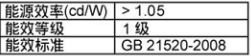

详细有关信息请查阅中国能效标识网: http://www.energylabel.gov.cn/

《废弃电器电子产品回收处理管理条例》提示性 说明

为了更好地关爱及保护地球,当用户不再需要此 产品或产品寿命终止时,请遵守国家废弃电器电 子产品回收处理相关法律法规,将其交给当地具 有国家认可的回收处理资质的厂商进行回收处 理。

# <span id="page-34-1"></span><span id="page-34-0"></span>8. Технічна підтримка та гарантійне обслуговування

# 8.1 Заява щодо кількості дефектів пікселів пласкопанельних моніторів Philips

Компанія Philips бореться за найвищу якість своїх виробів. Ми застосовуємо найновіші технології та суворо стежимо за якістю виробів. Проте часом не вдається уникнути дефектів пікселів або під-пікселів на панелях моніторівTFT, які використовуються у пласкопанельних моніторах. Жоден виробник не може гарантувати відсутність дефектів пікселів на всіх панелях. Проте Philips гарантує: будь-який монітор із неприпустимою кількістю дефектів буде полагоджено або замінено згідно гарантії. Ця примітка розповідає про різні типи дефектів пікселів та визначає припустиму кількість дефектів кожного типу. Щоб мати право на заміну або ремонт згідно гарантії, кількість дефектів пікселів на панелі моніторуTFT мусить перевищувати ці припустимі рівні. Наприклад, не більше 0,0004 % під-пікселів на моніторі можуть мати дефекти. Крім цього, Philips встановлює вищі стандарти для певних типів або комбінацій різних дефектів, які помітніші за інші. Таку політику наша компанія провадить у всьому світі.

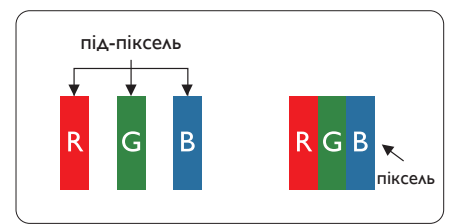

## Пікселі та підпікселі

Піксель – або елемент зображення – складається з трьох під-пікселів основних кольорів: червоного, зеленого та синього. Багато пікселів разом складаються в зображення. Коли всі під-пікселі пікселя підсвічені, три кольорові під-пікселі разом виглядають як один білий піксель. Коли всі пікселі темні, три кольорові під-пікселі разом виглядають як один чорний піксель. Інші комбінації підсвічених і темних під-пікселів виглядають як пікселі інших кольорів.

## Типи дефектів пікселів

Дефекти пікселів та під-пікселів по-різному виглядають на екрані. Існує дві категорії дефектів пікселів та декілька типів дефектів під-пікселів у кожній категорії.

## Дефекти яскравих точок

Дефекти яскравих точок виглядає як пікселі або під-пікселі, які весь час світяться або «увімкнені». Яскрава точка - це під-піксель, який помітний на екрані, коли показано темне зображення. Існують різні типи дефекти світлих точок.

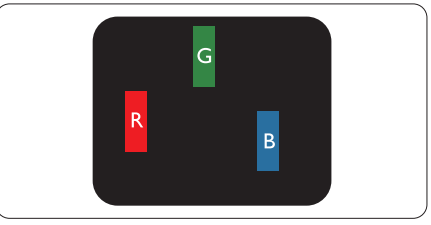

Один підсвічений червоний, зелений або синій під-піксель.

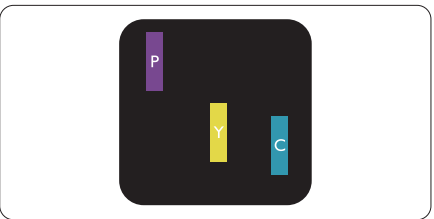

Два сусідні під-пікселі підсвічені:

- Червоний + синій = фіолетовий
- Червоний + зелений = жовтий
- Зелений + синій = блакитний

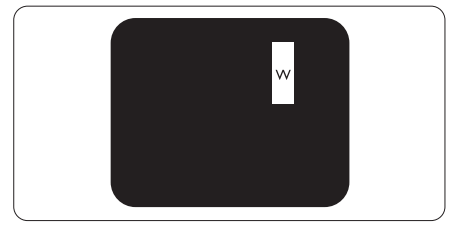

Три сумісні підсвічені під-пікселя (один білий піксель).

# Примітка

Червона або синя яскрава точка мусить бути на 50 % світлішою за сусідні, а зелена – на 30 % яскравішою за сусідні точки.

## Дефекти чорних точок

Дефект чорних точок виглядає як пікселі або під-пікселі, які завжди темні або «вимкнені». Темна точка – це під-піксель, який виділяється на екрані, коли монітор показує світле зображення. Існують різні типи дефекти чорних точок.

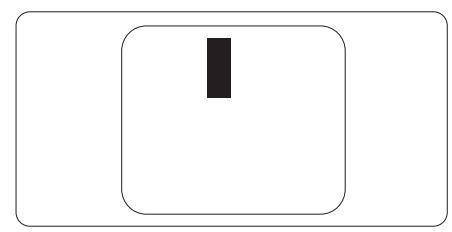

## Відстань між дефектами пікселів

Через те, що помітніші ті дефекти пікселів та під-пікселів одного типу, які розташовані близько один від одного, Philips визначив припустиму відстань між дефектами пікселів.

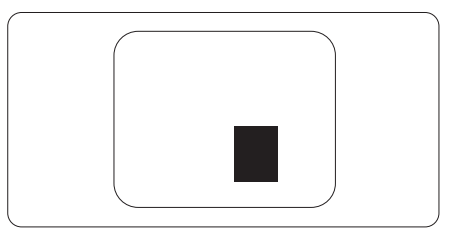

## Припустимі дефекти пікселів

Для заміни або ремонту монітору за гарантією через дефекти пікселів протягом гарантійного періоду, кількість дефектів пікселів на панелі монітораTFT Philips мусить перевищити припустиму кількість, вказану в наступних таблицях.

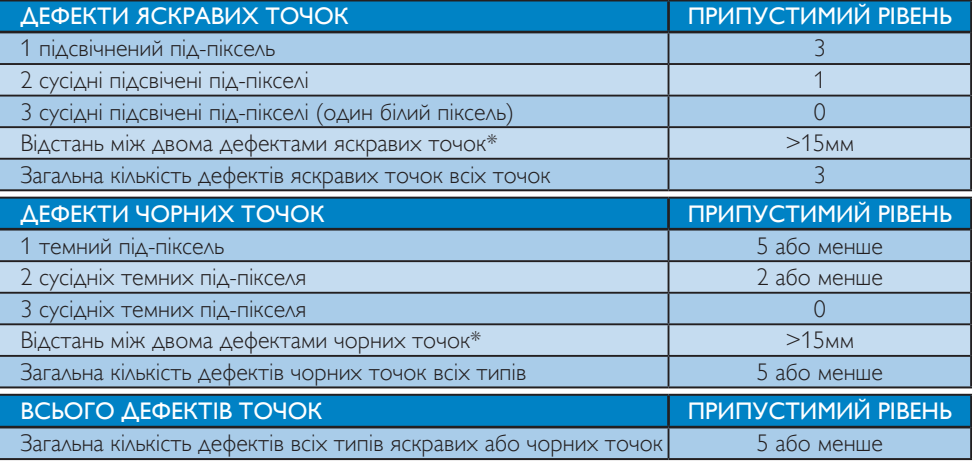

# Примітка

- 1. 1 або 2 сусідні дефекти під-пікселів = 1 дефект точки
- 2. Цей монітор сумісний за ISO9241-307 (ISO9241-307: вимоги до ергономіки, аналіз та методи перевірки сумісності електронних зорових дисплеїв)

# <span id="page-36-0"></span>8.2 Технічна підтримка та гарантійне обслуговування

Щоб отримати детальнішу інформацію про гарантію та додаткову підтримку для цього регіону, відвідайте сайт www.philips.com/support. Також можна звернутися до місцевого центру підтримки клієнтів Philips за нижчеподаним номером:

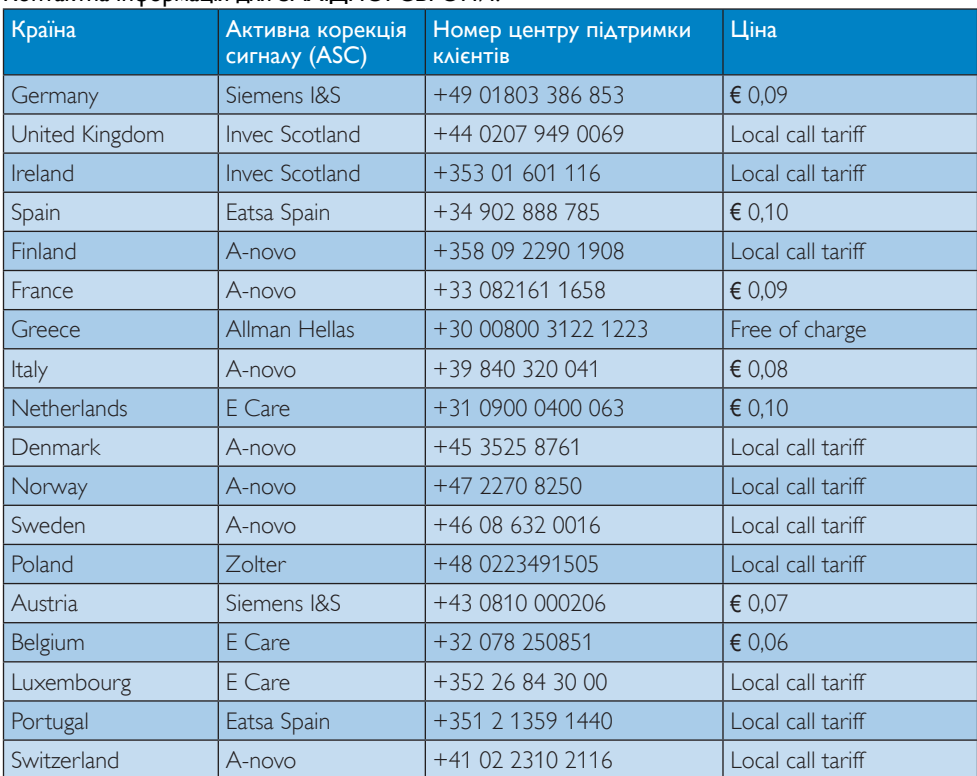

## Контактна інформація для ЗАХІДНОЇ ЄВРОПИ:

# Контактна інформація для ЦЕНТРАЛЬНОЇ ТА СХІДНОЇ ЄВРОПИ:

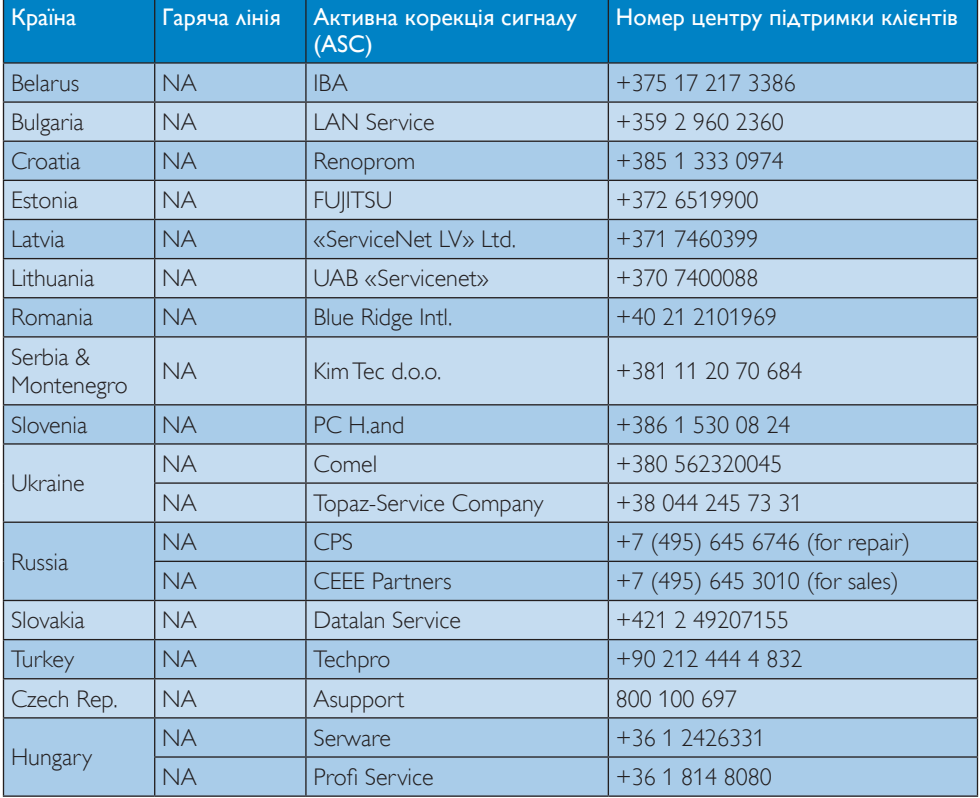

# Контактна інформація для ЛАТИНСЬКОЇ АМЕРИКИ:

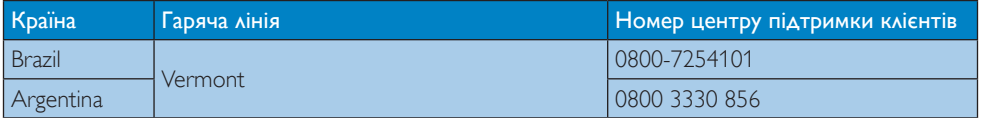

## Контактна інформація для Китаю:

Китай

Номер центру підтримки клієнтів 4008 800 008

# Контактна інформація для ПІВНІЧНОЇ АМЕРИКИ:

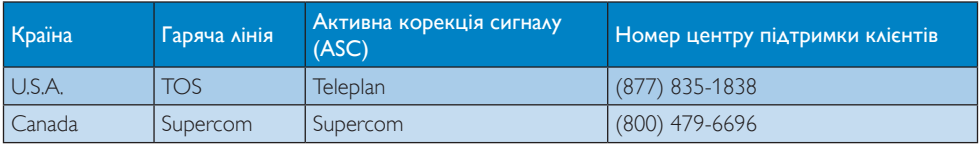

# Контактна інформація для ПІВДЕННО-СХІДНОЇ АЗІЇ:

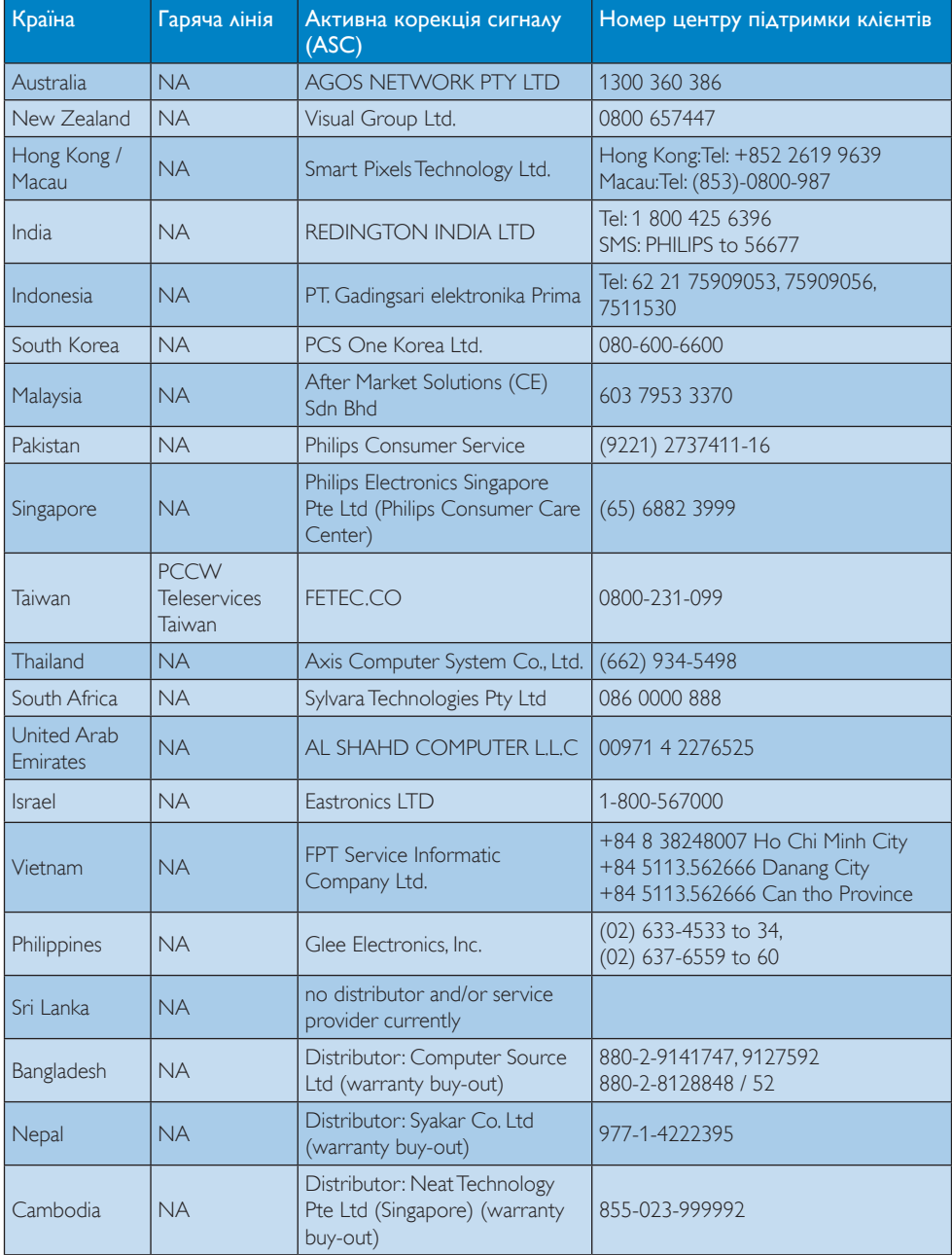

# <span id="page-39-1"></span><span id="page-39-0"></span>9. Усунення несправностей і розповсюджені питання

# 9.1 Усунення несправностей

Ця сторінка стосується проблем, які може усунути сам користувач. Якщо Ви спробували ці методи, а проблема не зникла, зверніться до представника служби підтримки Philips.

## Розповсюджені проблеми

## Нема зображення (світлодіод живлення не світиться)

- Переконайтеся, що шнур живлення вставлено до розетки мережі та до монітору ззаду.
- Спочатку переконайтеся, що кнопка живлення спереду на моніторі знаходиться у положенні OFF (Вимк.), а потім натисніть її, щоб перевести в положення ON (Увім.).

## Нема зображення (світлодіод живлення білий)

- Переконайтеся, що комп'ютер увімкнено.
- Переконайтеся, що сигнальний кабель правильно підключений до Вашого комп'ютера.
- Переконайтеся, що не погнулися контакти на тому кінці кабелю монітору, який підключається до монітору. Якщо так - замініть або полагодьте кабель.
- Може бути активована особлива характеристика енергозбереження.

## На екрані сказано

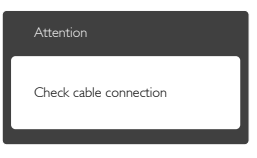

- Переконайтеся, що кабель монітору правильно підключений до Вашого комп'ютера. (Також див. Стисле Керівництво для Початку Експлуатації)
- Перевірте, чи не зігнулися контакти кабелю монітору.
- Переконайтеся, що комп'ютер увімкнено.

## Кнопка AUTO (Авто) не працює

Функцію авто можна застосувати лише в режимі VGA-Analog (VGA-аналоговий). Якщо результат незадовільний, можна зробити налаштування вручну через ЕМ.

# Примітка

Функцію AUTO (Авто) не можна застосувати в режимі DVI-Digital (DVI-цифровий) через те, що в ньому вона не є необхідною.

## Очевидні ознаки диму або іскор.

- Не виконуйте жодних кроків з усунення несправностей
- Заради безпеки негайно вимкніть монітор з електромережі
- Негайно зверніться до представника сервісного центру Philips.

## Проблеми зображення

### Зображення розташоване не по центру

- Відрегулюйте розташування зображення функцією «Auto» (Авто) в Головних засобах контролю ЕМ.
- Відрегулюйте розташування зображення за допомогою Phase/Clock of Setup (Фаза/Годинник налаштування) в Основний засіб контролю ЕМ. Працює лише в режимі VGA.

## Зображення на екрані дрижить

Перевірте, чи надійно підключений сигнальний кабель до графічної плати або ПК.

### Тремтіння по вертикалі

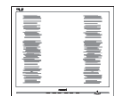

- Відрегулюйте зображення функцією «Auto» (Авто) в Головних засобах контролю ЕМ.
- Усуньте вертикальні риски за допомогою Phase/Clock of Setup (Фаза/Годинник налаштування) в Основний засіб контролю ЕМ. Працює лише в режимі VGA.

## З'являється горизонтальне мерехтіння

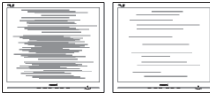

- Відрегулюйте зображення функцією «Auto» (Авто) в Головних засобах контролю ЕМ.
- Усуньте вертикальні риски за допомогою Phase/Clock of Setup (Фаза/Годинник налаштування) в Основний засіб контролю ЕМ. Працює лише в режимі VGA.

## Зображення виглядає розпливчастим, нерозбірливим або надто темним

Відрегулюйте контраст і яскравість в екранному меню.

## «Залишкове зображення», «вигоряння зображення» або «привид зображення» залишається після вимкнення живлення.

Неперервний показ непорушного або статичного зображення протягом тривалого часу може викликати «вигоряння», також відоме як «залишкове зображення» або «зображення-привид» на екрані. «Вигоряння/прилипання зображення», «залишкове зображення» або «зображення-привид» - це широковідомий феномен у технології панелей моніторів. У більшості випадків «вигоряння», «залишкове зображення» або «зображення-привид» поступово зникає протягом певного часу після того, як живлення було вимкнено.

- Завжди вмикайте рухливу екранну заставку, коли лишаєте монітор бездіяльним.
- Завжди активуйте задачу періодичного поновлення екрану, якщо РК-монітор показуватиме незмінний статичний зміст.
- Серйозні симптоми «вигоряння», «залишкового зображення» або «зображення-привиду» не зникають і не підлягають ремонту. Гарантія не розповсюджується на вищезгадане пошкодження.

## Зображення виглядає спотвореним. Текст нечіткий або має зсуви.

• Встановіть чіткість дисплею ПК у той самий режим, що і рекомендована питома чіткість монітора.

## На екрані з'явилися зелені, червоні, сині, темні та білі крапки

• Крапки, що залишились, є звичайною характеристикою сучасної технології рідких кристалів. Будь ласка, подивіться заяву про дефекти пікселів, щоб дізнатися більше.

## Світло «Живлення увімкнено» надто яскраве і подразнює зір

Світловий покажчик «живлення увімкнено» можна регулювати у LED Setup (Налаштування світлодіода) в основних засобах контролю ЕМ.

Щоб отримати більше підтримки, див. список Центрів інформації для клієнтів та зверніться до представників служби підтримки клієнтів Philips.

# <span id="page-41-0"></span>9.2 Розповсюджені питання SmartControl Premium

- Питання 1. Я замінюю монітор ПК на інший, і SmartControl Premium неможливо користуватися. Що робити?
- Відповідь: Перестартуйте ПК і перевірте, чи працює SmartControl Premium. У протилежному випадку знадобиться видалити і повторно інсталювати SmartControl Premium, щоб переконатися, що інстальовано потрібний драйвер.
- Питання 2: Раніше функції SmartControl Premium працювали як слід, а тепер не працюють. Що робити?
- Відповідь: Якщо це вже було зроблено, може знадобитися повторно встановити драйвер монітору.
- Змінено адаптер відеографіки на інший
- Поновлений драйвер відео
- Дії ОС, такі як сервісний пакет або патч
- Запустіть програму вдосконалення Windows і вдосконалений монітор та/ або драйвер відео
- Windows було завантажено, коли не було подано живлення до монітору або він був відключений.
- Щоб дізнатися про це, будь ласка, правою кнопкою миші клацніть My Computer (Мій комп'ютер) і клацніть по Proper ties -> Hardware -> Device Manager (Властивості > Апаратні засоби > Керування пристроєм).
- Якщо під Monitor (Монітор) Ви бачите «Plug and Play Monitor» (Монітор Вмикай і працюй), значить, потрібна переінсталяція. Просто видаліть SmartControl Premium і повторно інсталюйте його.
- Питання 3: Після інсталяції SmartControl Premium, якщо клацнути по панелі SmartControl Premium, нічого не з'являється або з'являється повідомлення про помилку. Що сталося?
- Відповідь: Можливо, Ваш графічний адаптер несумісний із SmartControl Premium. Якщо Ваш графічний адаптер належить до однієї із вищезгаданих марок, спробуйте завантажити найновіший драйвер графічного адаптера з веб-сайтів відповідних компаній. Інсталюйте драйвер. Видаліть SmartControl Premium і ще раз інсталюйте його.

Якщо все ще нема результату, значить, на жаль, графічний адаптер не підтримується. Будь ласка, відвідайте сайт Philips і перевірте, чи доступний вдосконалений драйвер SmartControl Premium

Питання 4: Коли я клацаю по Product Information (Інформація про вироби), показано лише часткову інформацію. Що сталося?

Відповідь: Можливо, адаптер Вашої графічної карти має не найновішу версію, яка повністю підтримує інтерфейс DDC/ CI. Будь ласка, спробуйте завантажити найновіший драйвер графічного адаптера з веб-сайту відповідної компанії. Інсталюйте драйвер. Видаліть SmartControl Premium і ще раз інсталюйте його.

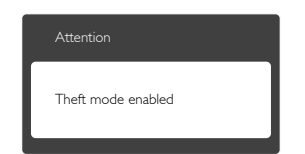

- <span id="page-42-0"></span>Питання 5: Я забув(ла) PIN для Theft Deterrence Function (Функція визначення крадіжки). Як це зробити?
- Відповідь: Сервісний центр Philips має право попросити надати офіційні документи, які підтверджують особу та право власності, щоб з'ясувати, хто є власником монітору.

# 9.3 Загальні розповсюджені питання

- Питання 1: Що робити, якщо при інсталяції монітора на екрані з'являється: «Cannot display this video mode» (Неможливо показувати цей режим відео)?
- Відповідь: Рекомендована чіткість для цього монітора: 1920 x 1080 на 60 Гц.
- Від'єднайте всі кабелі, потім підключіть ПК до монітору, яким Ви користувалися раніше.
- **У Start (стартовому) меню Windows** виберіть панель Settings/Control Panel (Налаштування/Контрольна панель). У Control Panel Window (вікні контрольної панелі) виберіть піктограму Display (Дисплей). На Display Control Panel (контрольній панелі дисплею) виберіть панель «Settings» (Налаштування). На панелі налаштувань у віконці «desktop area» (ділянка робочого столу) пересуньте повзун на 1920 х 1080 пікселів.
- Відкрийте «Advanced Properties» (Високотехнологічні властивості) і встановіть Частота поновлення на 60 Гц, потім клацніть по OK (ОК).
- Перестартуйте комп'ютер і повторіть кроки 2 і 3, щоб переконатися, що ПК встановлено на 1920 x 1080 на 60 Гц.
- Вимкніть комп'ютер, відключіть старий монітор і повторно підключіть РК-монітор Philips.
- Увімкніть монітор, потім увімкніть ПК.

## Питання 2: Яка рекомендована частота поновлення РК-монітора?

- Відповідь: Рекомендована частота поновлення РК-моніторів - це 60 Гц. Якщо на екрані виникають спотворення, можна встановити частоту на 75 Гц, щоб подивитись, чи це усуне спотворення.
- Питання 3: Що таке файли .inf та .icm на компакт-диску? Як інсталювати драйвери (.inf та .icm)?
- Відповідь: Це файли драйверів для Вашого монітору. Виконуйте інструкції з керівництва користувача, щоб інсталювати драйвери. Комп'ютер може зробити запит про драйвери монітора (файли inf та .icm) або диск драйверів, коли Ви вперше інсталюєте монітор. Виконуйте інструкції, щоб вставити супроводжуючий компакт-диск, який входить у цей комплект. Драйвери монітору (файли .inf та .icm) будуть встановлені автоматично.

## Питання 4: Як регулювати чіткість?

Відповідь: Ваші відео-карта/графічний драйвер та монітор разом визначають доступні чіткості. Можна вибрати бажану чіткість на Control Panel (контрольній панелі) Windows® за допомогою «Display properties» (Властивості дисплею).

- Питання 5: Що робити, якщо я забув(ла) послідовність дій під час регулювання через ЕМ?
- Відповідь: Просто натисніть кнопку ОК (ОК),потім виберіть «Reset» (Скинути), щоб повернути всі оригінальні фабричні налаштування.
- Питання 6: РК-екран стійкий до подряпин?
- Відповідь: Рекомендовано не струшувати поверхню панелі і захищати її від гострих і тупих предметів. Переконайтеся, що у поводженні з монітором Ви не застосовуєте сили або тиску до поверхні панелі. Це може вплинути на умови гарантії.
- Питання 7: Як чистити поверхню РКекрану?
- Відповідь: Для звичайного чищення користуйтеся чистою м'якою тканиною. Для кращого чищення використовуйте ізопропіловий спирт. Не використовуйте інші розчинники, такі як етиловий спирт, етанол, ацетон, гексан тощо.
- Питання 8: Чи можна змінити налаштування кольору монітору?
- Відповідь: Так, Ви можете змінити налаштування кольору в ЕМ наступним чином,
- • Натисніть «OK» (ОК), щоб показати ЕМ (екранне меню)
- Натисніть «стрілку вниз» шоб вибрати опцію «Color» (Колір), потім натисніть «OK» (ОК), щоб увійти до налаштування кольору. Нижче подано три види налаштування.
	- 1. Color Temperature (Температура кольору) ; Шість налаштувань: 5000 K, 6500 K, 7500 K, 8200 K, 9300 K і 11500

K. Ділянка спектру 5000K виглядає теплою, червонуватою, а температура 11500K надає екрану холодного блакитного відтінку.

- 2. sRGB; це стандарт налаштування, який забезпечує правильний обмін кольорами між різними пристроями (напр. цифровими камерами, моніторами, принтерами, сканерами тощо)
- 3. User Define (За визначенням користувача). Користувач може вибрати бажані налаштування кольору, регулюючи червоний, зелений та синій кольори.

# Примітка

Вимірювання кольору світла, яке випромінює розігрітий предмет. Це вимірювання вказується за абсолютною шкалою (у градусах Кельвіна). Нижчі температури у Кельвінах, такі як 2004 К, «червоні», вищі темпертури, такі як 9300 К - «блакитні». Нейтральна температура - це білий колір, 6504 K.

Питання 9: Чи можна підключити мій РК-монітор до будь-якого ПК, автоматизованого робочого місця або Макінтош? Відповідь: Так. Всі РК-монітори Philips повністю сумісні із стандартними ПК, автоматизованими робочими місцями та Макінтош. Може знадобитися адаптер кабелю для підключення монітора до системи Макінтош. Будь ласка, зверніться до розповсюджувача Philips по детальнішу інформацію. Питання 10: Чи працюють РК-монітори

Philips за принципом «Вмикай і працюй»?

Відповідь: Так, монітори сумісні за принципом «Вмикай і працюй» із Windows 7/Vista/XP/NT, Mac OSX, Linux

Питання 11: Що таке «вигоряння/ прилипання зображення», «залишкове зображення» або «зображення-привид» на РКпанелях?

Відповідь: Неперервний показ статичних зображень протягом тривалого часу може залишити на екрані «вигоряння», також відоме як «залишкове зображення» або «привид зображення». «Вигоряння», «залишкове зображення» або «привид зображення» - широковідоме явище у технології РК-екранів. У більшості випадків «вигоріле/ залишкове зображення» або «зображення-привид» поступово зникатиме протягом певного часу після того, як буде вимкнено живлення.

> Завжди вмикайте рухливу екранну заставку, коли лишаєте монітор бездіяльним. Завжди активуйте задачу періодичного поновлення екрану, якщо РК-монітор показуватиме незмінний статичний зміст.

# $\Phi$  Увага!

Серйозні «вигоряння», «залишкові зображення» або «привиди зображення» не зникнуть і не підлягають ремонту. Дія гарантії не розповсюджується на вищевказане пошкодження.

## Питання 12: Чому дисплей показує не чіткий текст, а спотворені символи?

Відповідь: РК-монітор найкраще працює з первинною чіткістю 1920 x 1080 на 60 Гц. Щоб отримати найкращу якість показу, користуйтеся цією чіткістю.

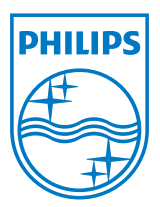

2012 © Koninklijke Philips Electronics N.V. Всі права застережено.

Philips та емблема Philips на щиті є зареєстрованими торговими марками Koninklijke Philips Electronics N.V. і використовуються за ліцензією Koninklijke Philips Electronics N.V.

Технічні характеристики можуть змінюватися без попередження.

Версія: M3273GDE2T